### **MARKERIAN NAVISCON**

### Karbantartás

Az ESZR Karbantartás menüjébentudjuk elvégezni az alábbiakat:

#### **Jelszó módosítása:**

A felhasználói jelszavunkat módosíthatjuk ebben a menüpontban, a régi jelszavunk megadása után. Általánosan (felhasználók számára is) elérhető funkció.

#### **Jogosultságok karbantartása:**

Rendszergazdai (alkalmazás-gazdai) menüpont, ahol a felhasználókat (adataikkal együtt) lehet megadni, és szerepkörökhöz sorolni. Itt állítjuk be az egyes szerepkörökhöz tartozó jogosultságokat is. A láthatósági beállításokat a felhasználók szervezeti egységhez rendelésén keresztül valósítjuk meg.

#### **Szervezeti egységek karbantartása:**

Rendszergazdai (alkalmazás-gazdai) menüpont, a szervezeti struktúra kialakítására szolgál.

#### $\bullet$ **Közigazgatási egységek karbantartása:**

Rendszergazdai (alkalmazás-gazdai) menüpont. A nem erdőgazdaságnál meghatározott, de működését befolyásoló (országos) adatokat tartalmazza.

#### **Műveletek karbantartása:**

Rendszergazdai (alkalmazás-gazdai), illetve szakmai ügymenettől függőenfelhasználói menüpont. Itt hozhatók létre, illetve kezelhetők a műveletek. A műveletek sémába (alapértelmezett sémába) sorolását is itt végezhetjük.

#### **Térképek karbantartása:**

Rendszergazdai (alkalmazás-gazdai, térkép-gazdai) menüpont. A térképszerveren elvégzett paraméterezések átvezetésére, a rétegek és térképek beállítására szolgál.

#### **Paraméterek karbantartása:**

Rendszergazdai (alkalmazás-gazdai) menüpont. A szótárelemek, programműködést (bizonyos számítási algoritmusokat) befolyásoló paraméterek beállítására szolgál. Megfelelő paraméterezéssel az erdőgazdaság működéséhez igazítható a program egyes részeinek viselkedése.

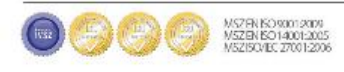

#### A Paraméterek menüpont felépítése:

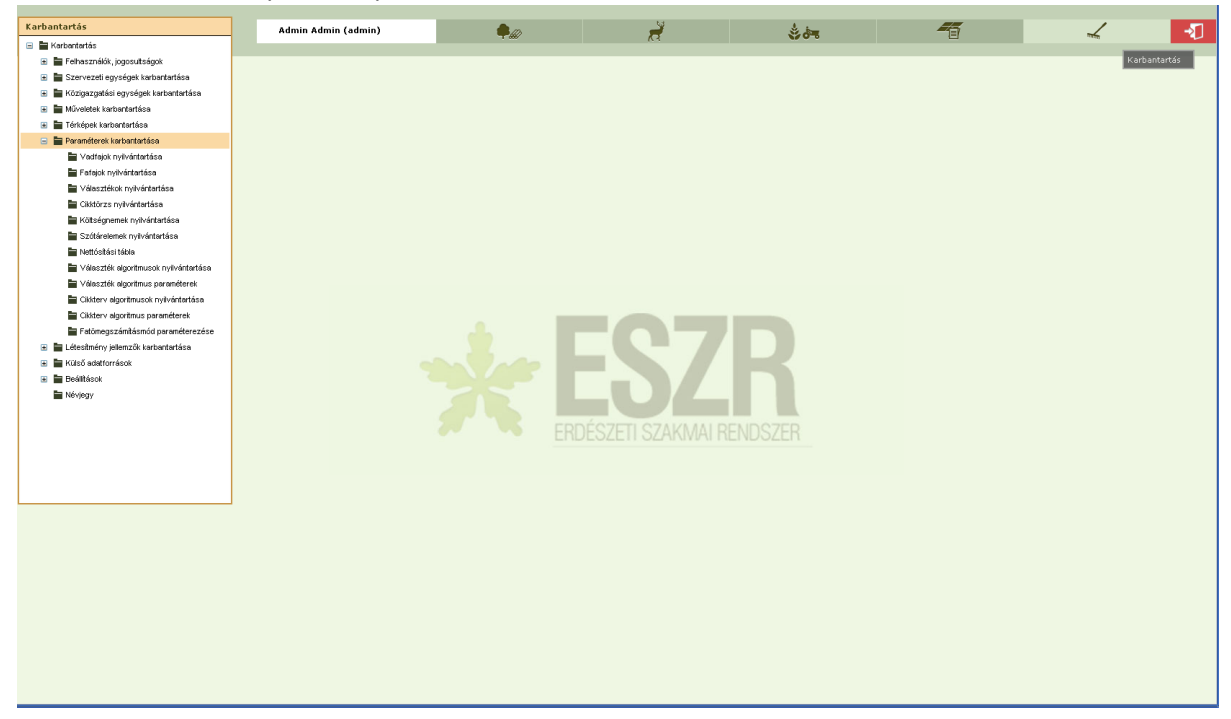

#### 1. A karbantartó felületek használata

Az ESZR karbantartó képernyő általános felépítése:

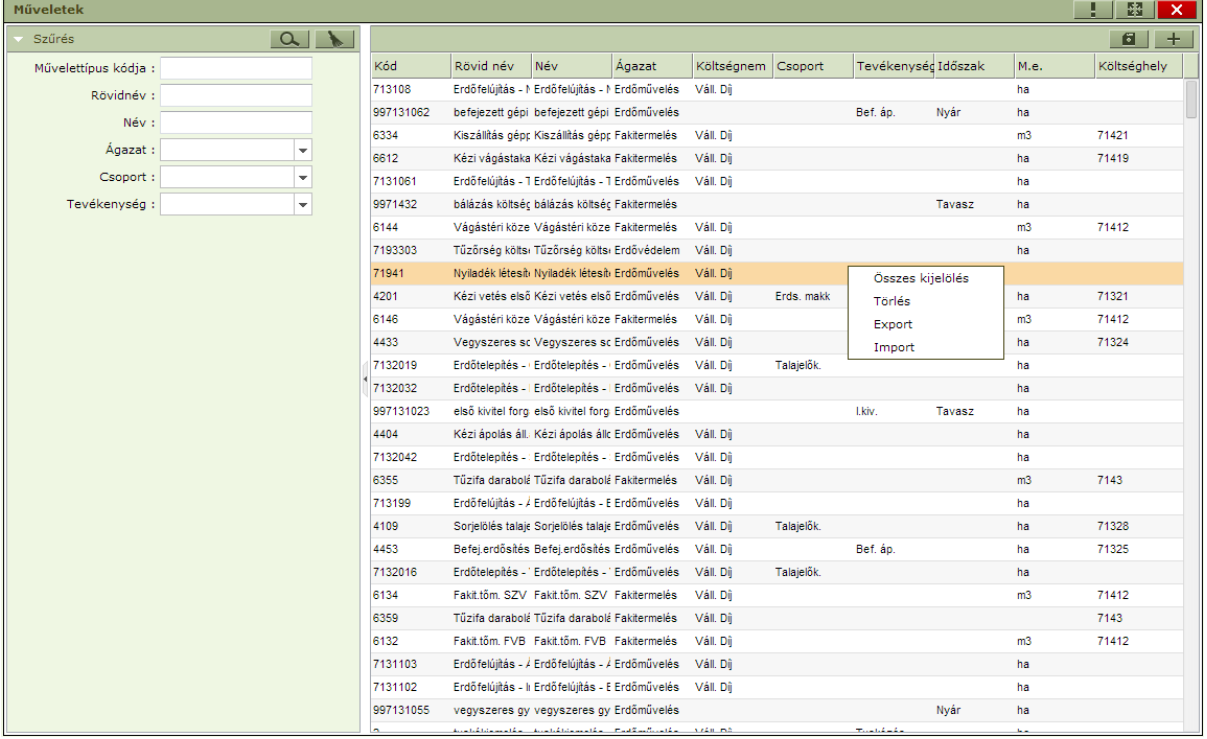

A következőkben megfogalmazásra kerülő alapelvek minden ezután ismertetendő karbantartó felület esetében használhatóak. (Bizonyos felületek esetén lehet eltérés, ez az adott karbantartási funkció tárgyalásakor kifejtésre kerül.)

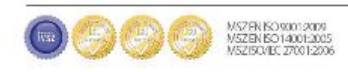

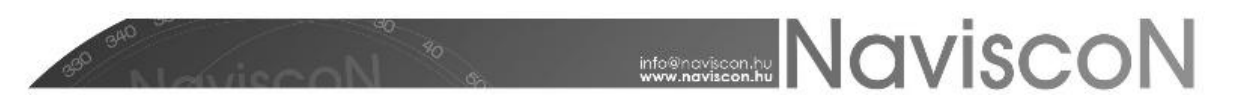

A képernyő jobb oldalán jelenik meg a karbantartandó tételek listája, ez a lista a menüpont megnyitásakor üres, az első szűrési műveletnél töltődik fel tartalommal. A bal oldali sávban szereplő szűrőfeltételekkel a keresési eredmények szűkíthetőek, amiknek a használata opcionális. A szűrőfeltételek mindig a karbantartott adat tulajdonságaihoz igazodnak.

A szűrő feltételek fajtái az alábbiak lehetnek:

- Szervezeti egység (amennyiben a paraméter szervezeti egységhez köthető)  $\bullet$
- Szöveges (a szöveg első karakterére is keres, kis-nagybetű érzékeny)
- Szám  $\bullet$
- $\bullet$ Dátum
- Legördülő menü (előre meghatározott értékkészletből)

A szűrés a **Q** ikonnal indítható, aminek eredményeképpen előáll a szűrési feltételeknek megfelelő lista. A szűrőfeltételek a **gombbal törölhetőek**.

Az ESZR alkalmazás minden egyes paramétert egy kóddal (szótár esetében kettős kóddal) azonosít, ez a kód egyértelműen azonosítja az adott elemet a kategóriáján belül. Ebből adódóan egy kód csak egy elemhez rendelhető az adott karbantartási képernyőn. A **Kód** mindig szöveges mező, ajánlásaink szerint **csak nagybetűt, számokat és aláhúzás jelet tartalmazhat**, nem tartalmazhat szóköz és egyéb más karaktereket. A kód mindig a Kód nevű oszlopban szerepel.(A szótár esetében kettős a kódolás, ez a szótárak ismertetésénél kerül kifejtésre.

A karbantartás alapvető műveletei (felvitel / módosítás / törlés) többféle módon elérhetőek:

Egyedi adat felvitel

A lépernyő jobb felső sarkában levő  $\pm$  gombbal lehet egy új elemet felvenni. Ebben az esetben, a táblázatban egy új üres sor jelenik meg ahol kitölthetőek a felvenni kívánt elem adatai. Egyes esetekben a felvenni kívánt elem annyi tulajdonsággal rendelkezik, hogy nem jeleníthető meg egy sorban (pl. felhasználó), ilyen esetekben egy új képernyő jelenik meg ahol kitölthetőek az adatok. Az adatok kitöltését követően a **gyan adatok** kitöltését követően a elmentenünk a felvett elemet / elemeket.

 $\bullet$ Egyedi adatmódosítás

> A kijelölt elemen dupla egérkattintással az adott elem szerkeszthetővé válik. Ennek megjelenése és használata megegyezik az új felvitel során ismertetett eljárással.A kód oszlopot nem lehet módosítani, mivel az egyedi azonosítást szolgálja.

Törlés  $\bullet$ 

> A törlés a kiválasztott elem / elemek törölhetőek az elemen jobb egérgombra megjelenő menüben a törlés menüpontra kattintással. A törlés csak abban az esetben lehetséges, ha a törlendő elemre még nincs hivatkozás (nem használtuk még), ellenkező esetben hibaüzenet jelenik meg.

Export

A képernyőn megjelenő elemlista Excel fájlba menthető az elemek listáján a jobb egérgombra megjelenő menüben az export menüpontra kattintva. Ekkor a böngészőből

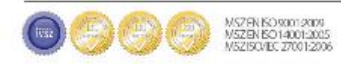

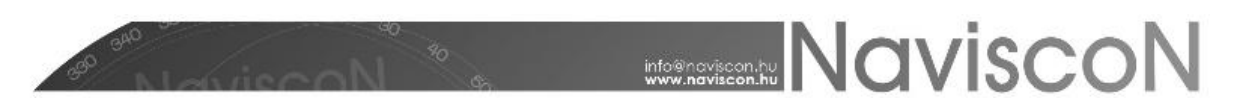

letölthető a szűrési eredményt tartalmazó Excel fájl. A letölthető fájl XML alapú Excel fájl, a kiterjesztése xlsx. Az export indításához legalább egy mentett adatsorral (egy elemmel és annak tulajdonságaival) kell rendelkeznünk.

 $\bullet$ Import

> Az alkalmazás lehetőséget ad csoportos adatfelvitelre és adatmódosításra. Ez a művelet az Export funkcióval előállított Excel fájl formátumnak megfelelő fájlok segítségével történhet. Az elemek listáján a jobb egérgombra megjelenő menüben az import menüpontra kattintva a megjelenő ablakon a kiválasztott fájlt az Import gomb megnyomásával olvashatjuk be.

> A fájlok beolvasása soronként történik, amennyiben egy sor beolvasása során valamilyen hiba fellép, az adott sor beolvasása meghiúsul. A rendszer képes részfeldolgozásra, ha egy fájlban több sor van, a hibás sorokat kihagyja, a hibátlanokat betölti és el menti. A sorok azonosítása az elem kódja alapján történik, ha létezik a megadott kóddal az adatbázisban sor, akkor a megtalált sor oszlopait módosítja, ha nem létezik, akkor új sor kerül felvitelre. Sorok törlése import-al nem lehetséges.

> A kötelező mezők ellenőrzése betöltés során is vizsgálatra kerül, amennyiben érték nélküli vagy hibás értéket tartalmaz az oszlop az egész sor kimarad. A hivatkozás típusú mezők (szótár, tábla) során amennyiben kitöltésre került az excel oszlop, a beolvasáskor megkeresésre kerül a hivatkozott rekord, amennyiben megtalálja a rendszer beolvasásra kerül, ha nem akkor a sor kimarad. (Szótár esetében kettő mező azonosítja a hivatkozott rekordot ilyenkor mindkettő kitöltése kötelező, a mező üres értékre állítása esetén mindkét mezőt üresen kell hagyni, amennyiben csak egyik oszlop van kitöltve a kettő közül hibás értéknek veszi a rendszer és kimarad a sor ). A kötelezőség ellenőrzése a hivatkozások esetében is megtörténik. Mezők törlése egy sorban a cellák üresre állításával történik (kötelezőség vizsgálat itt is történik)

> A betöltés során hiba és figyelmeztetés jellegű üzenetek keletkeznek. Hiba esetén a teljes sor kimarad a betöltésből. Figyelmeztetés esetén a sor betöltődik, de a figyelmeztetésre vonatkozó mező nem töltődik be. Így utólag lehetőség van a bevitt adatokban a figyelmeztetéssel megjelölt mezők módosítására a alkalmazásban, nem szükséges a fájlok újbóli beolvasása.

Sikeres feldolgozás esetén az import ablak bezáródik és automatikus mentés történik.

Sikertelen vagy részben sikeres feldolgozás esetén az ablak nem záródik be és a ikonra kattintva megjelenik egy táblázat amiben a feldolgozatlan, vagyis a hibás sorok és a feldolgozott sorok amiben a rendszer figyelmeztető üzenetet írt jelennek meg, mellettük a ok leírásával.Ebben az esetben a részben sikeres rekordok is automatikusan mentésre kerülnek.

Az év függő paraméter táblák év váltásának legegyszerűbb módja az, ha az adott paramétertáblátexportálukexcelbe,az eredmény excelfájlban az évet illetve év függő kód esetén a kódot is módosítjuk az új évire. Az így létrehozott fájlból importáljuk vissza a paramétertáblát.

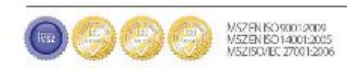

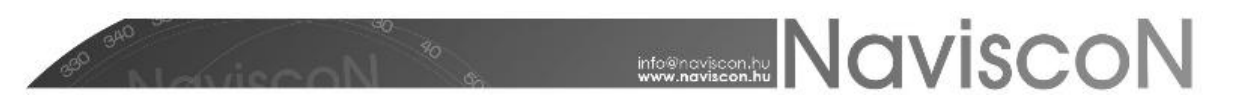

Az ESZR export / import fájl Excel (xlsx) fájl főbb jellemzői:

- Az alkalmazás által kezelt fájlformátum: xlsx (XML alapú Excel fájl).
- Az import során külön tekintettel kell lenni az oszlopok sorrendjére és az oszlopok típusára,  $\bullet$ valamint a fájlban a munkalap nevére, aminél kizárólag az a név használható, ami az adott menüponthoz kapcsolódik. Ez a munkalap név az export funkcióval ellenőrizhető legkönnyebben. Minden menüponthoz az export funkcióval előállított formátumot célszerű használni az import során.
- Az importálandó fájlokban nem lehetnek képletek, ablaktábla rögzítés, bekapcsolt szűrés, semmilyen extra formázási funkció.(Ha szöveges mezőbe csak számokat tartalmazó karaktereket írunk, azoknak szöveggént formázott számoknak kell lenniük.)
- A hivatkozott oszlop értékének a hivatkozott elem ESZR-ben levő kódjával kötelezően meg kell egyeznie. Ez a kód mindig az oszlophoz tartozó paraméter értékkészleténél megtalálható kód, ami egy szöveges érték (szótár esetében kettő). Ennek megfelelően, ha az import során egy másik paraméterre hivatkozunk, akkor abban az oszlopban a hivatkozott elem ESZR-ben szereplő kódját kell írni. Szótár típus esetében ez mindig kettő oszlop az Excel fájlban, az első oszlop mindig a szótár típusát jelenti a második az adott elem kódja a típuson belül.

Az egyes menüpontok, és a beállítási lehetőségek részletezése az alábbiakban olvasható.

#### 2. Jelszó módosítása

A jelszó módosításához adjuk meg jelenlegi jelszavunkat, írjuk be az újat, majd erősítsük meg.

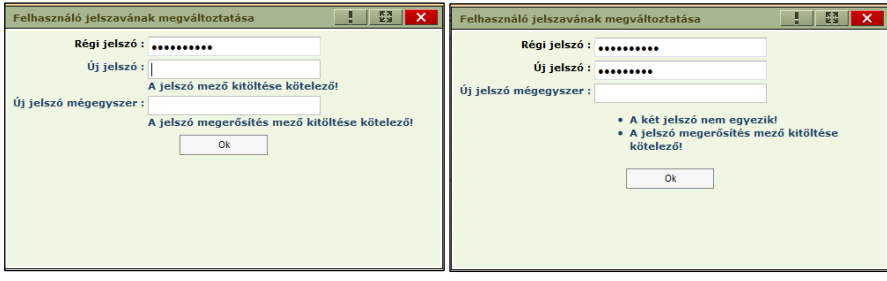

A program figyeli, hogy az új jelszó és a megerősítés megfelelően kitöltésre kerül-e.

#### 3. Állapotok riportja

→KARBANTARTÁS --> BEÁLLÍTÁSOK --> RIPORTOK -> ÁLLAPOTOK RIPORTJA

A riportban találhatóak meg összefoglalva a programban állapotokkal jellemezhető adatlapok és a hozzájuk tartozó állapotok, illetve ezen állapotok további adatai.

A riport három lapból áll. Az első lapon a riporthoz tartozó fontosabb információkat találjuk (pl. az aktuális erdészet elérhetőségei, az exportálás dátuma, az exportálást végző személy, stb).

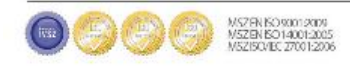

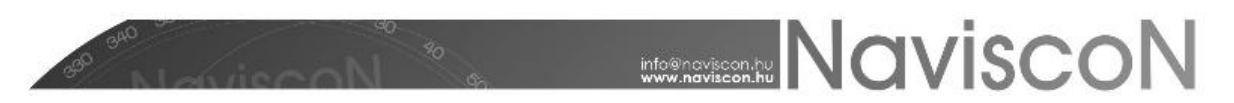

A második lapon felsorolva találjuk meg az összes lehetséges állapotot, amit valamely adatlap felvehet. Az állapotok leírása négy oszlop segítségével történik.

#### **1. Állapot típusa**

Ebből az oszlopból olvasható ki, hogy az adott állapot mely adatlaphoz tartozik.

**2. Állapot kódja**

Az állapot azonosítására szolgál, minden állapotnak egyedi kódja van.

**3. Állapot neve**

Ezt a nevet látjuk a programban az adatlaphoz tartozó **'Állapot'** mezőben.

#### **4. Állapot azonosítója**

Ez az érték az adatlaphoz tartozó állapotok elvárt időbeli sorrendiségét mutatja. Értéke lehet 0 vagy egy háromjegyű szám. 0-ás értéke a kezdeti állapotoknak van, melyet az adatlap létrejöttekor automatikusan megkap. A kezdeti állapot után az adatlap bármely más állapota következhet, ezután viszont csak a jelenlegi azonosító százas csoportján belül váltakozhat az állapot tetszőlegesen - pl. 220-as azonosítóról az állapot eljuthat 210-be, 230 ba és 270-be is, természetesen amennyiben ezek az állapotok léteznek -, illetve egy az azonosítónál nagyobb értékű százas csoportba léphet előre - pl. 220-ból 330-ba vagy akár 770-be is. Állapot soha nem változhat az azonosítójának százas csoportjánál kisebb százas csoportba tartozó azonosítójú állapotra.

#### **5. Üzemmód**

Lehet **'Kézi'** vagy **'Automatikus'**. A **'Kézi'** állapotok között a felhasználó szabadon választhat, amennyiben a kívánt állapot eleget tesz az előző pont feltételeinek. **'Automatikus'** üzemmód megjelöléssel ellátott állapotba a felhasználó közvetett közreműködésével (pl. létrehozás, adatok generálása) vagy új hivatalos adatok érkezése esetén kerülhet egy adatcsoport.

#### **6. Windowtype**

Itt az adott állapotban az állapothoz tartozó adatlap módosítható részei vannak feltüntetve.

A harmadik lapon az állapotok közötti kapcsolatok vannak feltüntetve. A lap minden sora két állapot közötti kapcsolatot ír le. A kapcsolat szempontjából megkülönböztetünk **'Vezérlő'** és **'Vezérelt'** állapotot. Amennyiben egy **'Vezérlő'** állapot értéke a táblázatban szereplő értékre változik az maga után vonja a hozzá tartozó **'Vezérelt'** állapot értékének a feltüntetett értékre változását.

#### 4. Jogosultságok karbantartása

Az ESZR alkalmazásban a jogosultságok két kategóriára bonthatóak: funkcionális és láthatósági jogosultságokra.

#### Funkcionális jogosultságok

Az alkalmazás minden egyes menüpontja egy funkcióként értelmezendő. Minden menüponthoz egy funkcionális jogosultság kapcsolódik. Ezáltal minden menüpont külön jogosítható.

Egy menüpont esetében háromféle beállítási lehetőség van a felhasználók felé:

A felhasználó nem jogosult a menüponthoz kapcsolódó funkciók használatára. Ebben az  $\bullet$ esetben egy üzenetablakban a "Nem rendelkezik megfelelő jogosultsággal a funkcióhoz" üzenet jelenik meg a menüpontra kattintáskor.

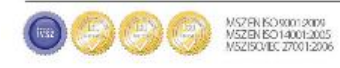

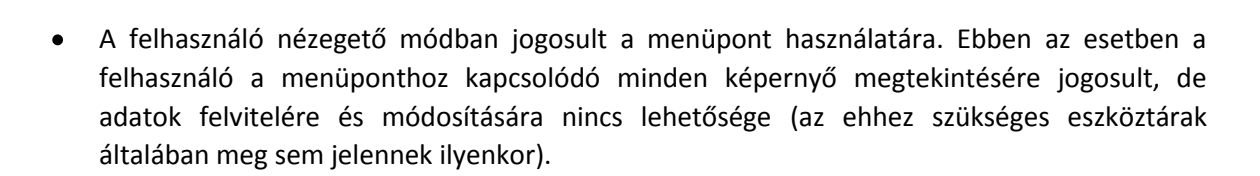

**MOVISCON** 

A felhasználó módosító módban jogosult a menüpont használatára. Ebben az esetben minden a menüponthoz kapcsolódó funkció teljes funkcionalitással elérhető.

A jogosultságok beállítását és érvényesítését a szerepkörökön keresztül tudjuk megvalósítani.

#### Láthatósági jogosultságok

Az alkalmazás használatához minden felhasználó esetén kötelezően megadandó az adott felhasználónak az erdőgazdasági szervezeti hierarchiájában elfoglalt helye. Mivel az ESZR alkalmazásban minden egyes nyilvántartott adat egy szervezeti egységhez kapcsolódik, ezáltal biztosítható, hogy minden felhasználó csak azokat a nyilvántartott adatot láthassa, ami a számára szervezeti hierarchiában elérhető szervezeti szinten, vagy ezen szint alá tartozó szervezeti szinteken elérhető.

A láthatósági jogosultságok érvényesítéséhez szükséges, hogy a megfelelő szervezeti egységeket előzetesen létrehozzuk.

#### Szerepkörök

→ KARBANTARTÁS/JOGOSULTSÁGOK KARBANTARTÁSA/SZEREPKÖR

Az ESZR alkalmazásban a felhasználók és funkcionális jogosultságok összerendelése nem közvetlenül történik. A funkcionális jogosultságok csoportokba szervezhetőek az ilyen csoportok neve Szerepkör. Tetszőleges számú szerepkör hozható létre, ugyanaz a funkcionális jogosultság több különböző szerepkörben is szerepelhet egy időben nézegető vagy módosító módban is. A felhasználókhoz pedig az így kialakított szerepkörök rendelhetőek (ezáltal közvetve a jogosultságok).

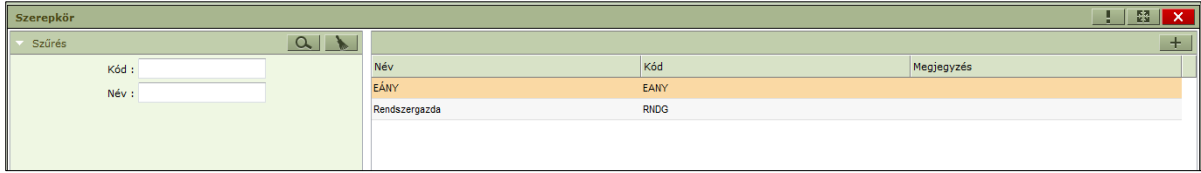

Tulajdonságok:

- Kód (Kötelező mező)
- Név (Kötelező mező)
- Megjegyzés

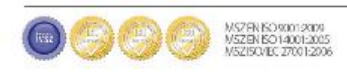

## **MONISCON**

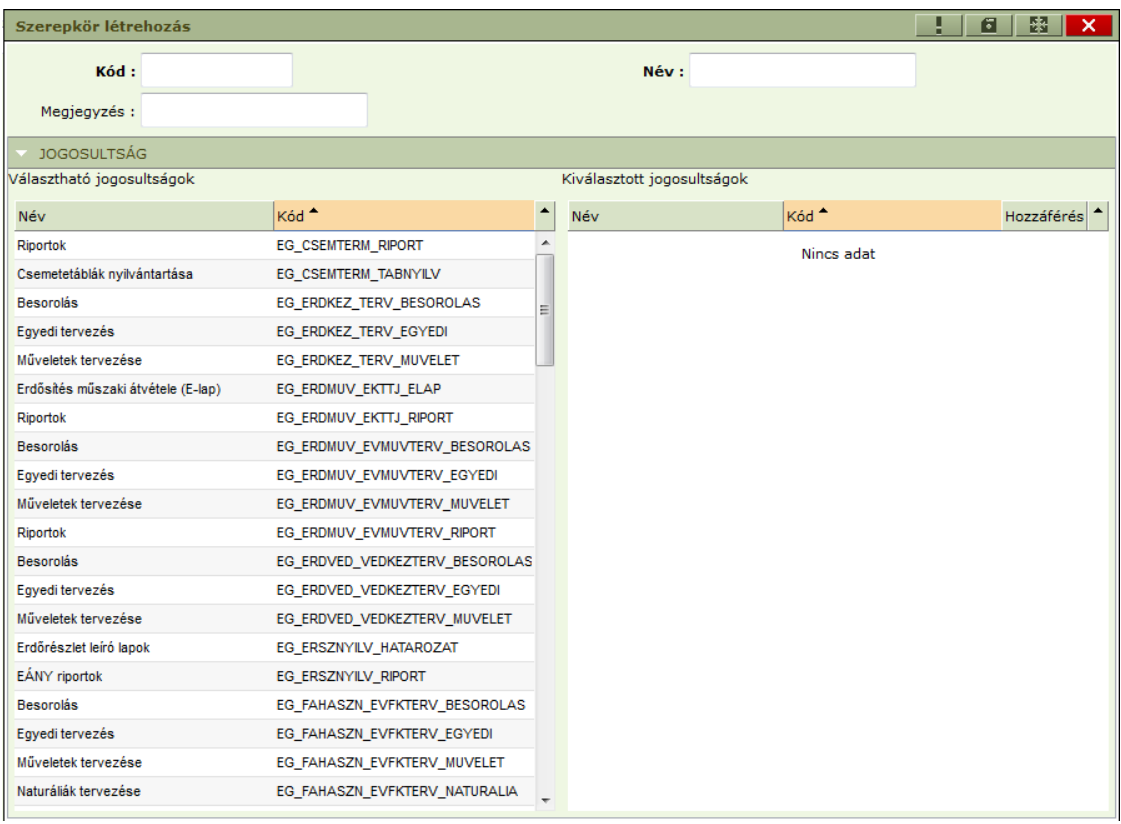

A létrehozott szerepkörhöz megadhatóak a hozzá tartozó jogosultságok. Ezen a ponton kell meghatározni, hogy az adott szerepkörhöz rendelt funkcionális jogosultság nézegető vagy módosító módban kerül hozzáadásra az adott szerepkörhöz és ezen keresztül a felhasználóhoz. A jogosultságok szerepkörhöz sorolásához húzzuk át az adott jogosultságot baloldalról jobboldalra (a kisoroláshoz pedig megfordítva). Egy jogosultság mindig vagy a választható, vagy a kiválasztott jogosultságok között jelenik meg. A nézegető és módosító mód beállításait a jelölőnégyzetek alkalmazásával végezhetjük. A kipipált négyzet módosító hozzáférést jelöl, az üres pedig nézegető módot. A kettő között duplakattintással válthatunk.

A szerepkör módosítás ablakon szűrőmezők találhatóak a **Választható jogosultságok** és a **Kiválasztott jogosultságok** táblázatok **Név** és **Kód** oszlopaihoz.

A szűrőmezők közvetlenül az oszlopok nevei felett találhatóak, a szűrés gépeléskor automatikusan megtörténik. Szűrés során a kis- és nagybetűket nem különböztetjük meg.

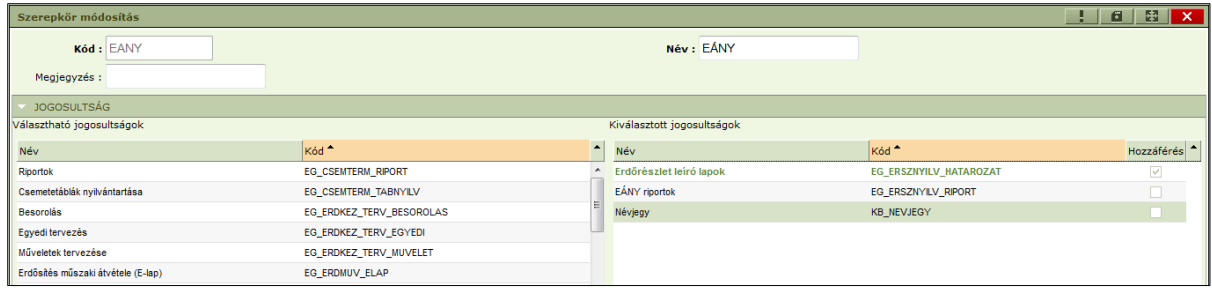

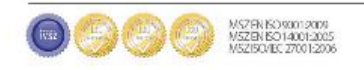

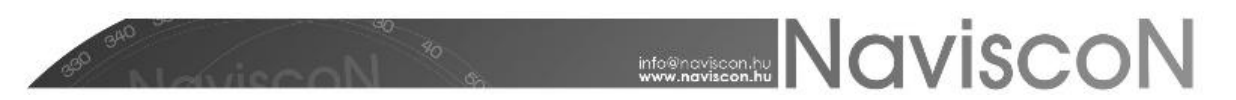

Amennyiben egy felhasználó több szerepkörrel rendelkezik és ugyanaz a funkcionális jogosultság is több szerepkörben is megtalálható eltérő módon (Nézegető/Módosító) mindig a módosító jogosultság jut érvényre.

#### Felhasználó

→ KARBANTARTÁS/JOGOSULTSÁGOK KARBANTARTÁSA/FELHASZNÁLÓ

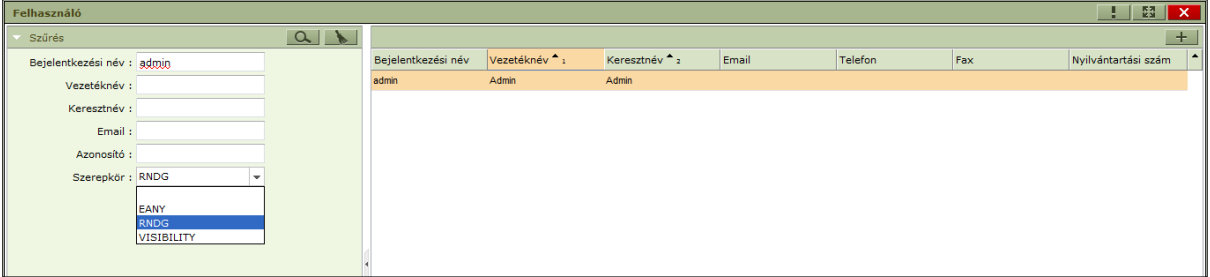

Tulajdonságok:

- Bejelentkezési név (Kötelező mező)
- $\bullet$ Vezetéknév (Kötelező mező)
- Keresztnév (Kötelező mező)  $\bullet$
- Email
- Telefon  $\bullet$
- Fax  $\bullet$
- Nyilvántartási szám

A felhasználó felvétele során meg kell adnunk a felhasználó azonosító adatait, a felhasználó számára elérhető szerepköröket (funkcionális jogosultságokat), valamint a felhasználó láthatósági jogosultságait. Ennek megfelelően a felhasználó felvitelére/módosítására szolgáló képernyő is három részre bomlik.

- 1. Itt megadható a vezetéknév, keresztnév, belépési név (belépéskor ezt kell begépelni), email cím, igazolványszámok, jelszó. A nyilvántartási számot érdemes kiemelni; amikor a jogosult szakszemélyzet kiválasztására van lehetőség az alkalmazásban, akkor a nyilvántartási szám fog megjelenni a kapcsolódó jelentésben az igazolványszámként.
- 2. Ebben a szekcióban a szerepkörök menüpontban korábban létrehozott szerepköröket rendelhetjük hozzá a felhasználókhoz. Ezáltal történik meg a felhasználókhoz a funkcionális jogosultságok megadása.
- 3. Itt adható meg, hogy az adott felhasználó a láthatósági jogosultság szempontjából hol foglal helyet az erdőgazdaság szervezeti hierarchiájában.

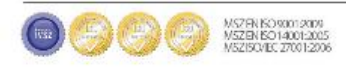

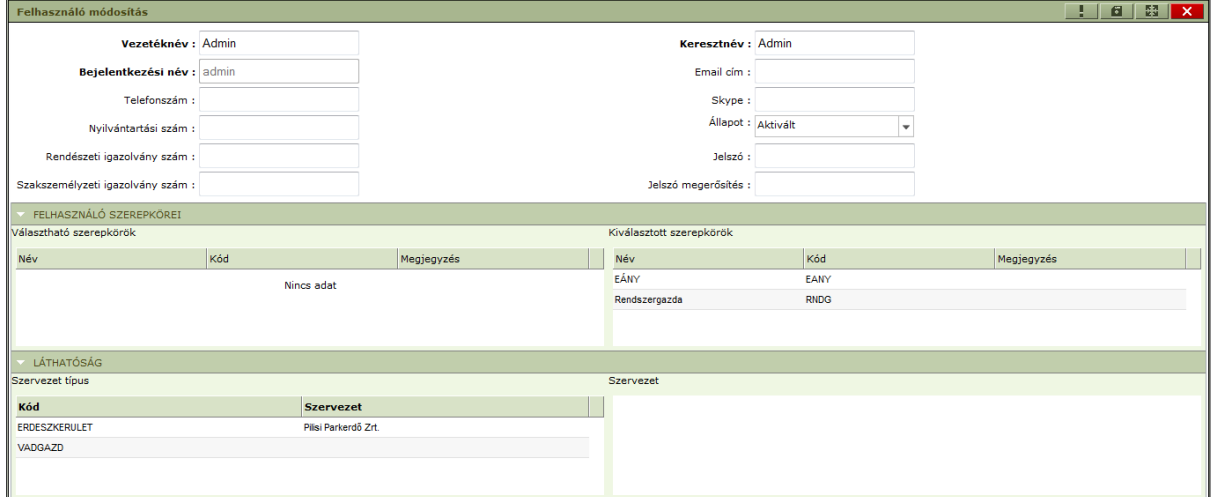

A szerepkör felhasználóhoz sorolásához az adott szerepkört húzzuk a baloldali ablakból a jobboldaliba (kisoroláshoz pedig megfordítva). A láthatóság megadásakor a szervezetben elfoglalt helyet kód szintjén az értelmezett legkisebb szervezeti egység, az erdészkerület jelöli (ERDESZKERULET). Ennél természetesen magasabb szervezeti egység is beállítható, ehhez a megjelenő szervezeti fában a beállítani kívánt egységre kell kattintani. A kód melletti Szervezet oszlopba ekkor a megadott egység kerül be. (Már létező, és szervezetbe sorolt felhasználó esetén a szervezeti fa nem látszik. Kattintsunk az ERDESZKERULET kódhoz besorolt szervezet mellé, ezzel a besorolást megszűntetjük, és a fa megjelenik.)

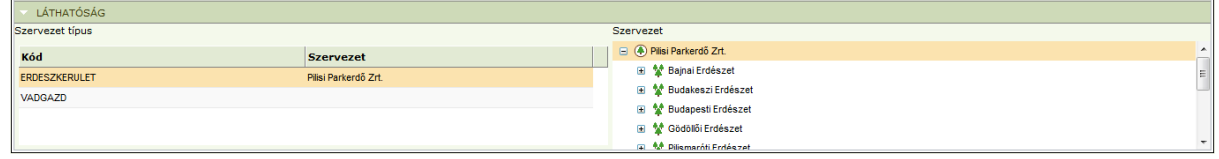

Ezeket a beállításokat elvégezve az adott felhasználó jogosulttá válik az alkalmazás használatára. Egy már létező felhasználó beállításainak módosítása után az adott felhasználónak ki kell lépnie, majd újra belépnie az alkalmazásba, hogy az új beállítások érvényre jussanak.

#### 5. Paraméterek karbantartása

→ KARBANTARTÁS -> PARAMÉTEREK KARBANTARTÁSA

Nettósítás, választék algoritmus és cikkterv algoritmusok excel importja során a program hibát jelez, ha a fájlban többször szerepelnek azonos adatok. Két adat azonos, ha kódjuk vagy az erdészet, év, fafajcsoport és H. mód paraméterek által meghatározott részadathalmazuk megegyezik.

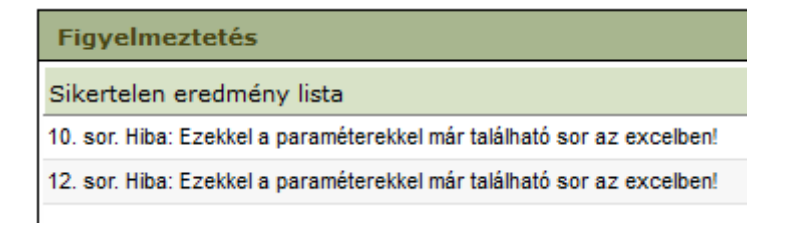

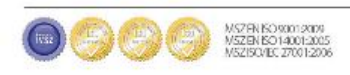

#### 6. Szervezeti egységek karbantartása

→ KARBANTARTÁS/SZERVEZETI EGYSÉGEK KARBANTARTÁSA/SZERVEZETI EGYSÉGEK NYILVÁNTARTÁSA

Az erdőgazdaságok szervezeti felépítése az alkalmazás szerves része mind nyilvántartási, mind pedig láthatósági jogosultságok szempontjából. Ennek megfelelően a szervezeti felépítést rögzíteni kell az alkalmazás paraméterei között, a nyilvántartás megfelelő működéséhez.

Lehetséges szervezeti egység fajták:

- Erdőgazdaság
- Erdészet
- Gondnokság (nem kötelező)
- Erdészkerület

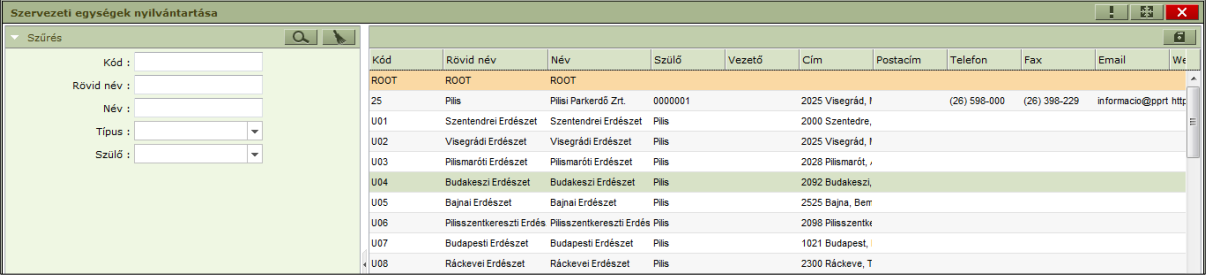

Tulajdonságok:

- $\bullet$ Kód (Kötelező mező, célszerű az ügyviteli rendszeréhez igazítani)
- $\bullet$ Rövid név (Kötelező mező)
- Név (Kötelező mező)  $\bullet$
- Szülő (Kötelező mező)
- Vezető  $\bullet$
- Cím  $\bullet$
- Postacím
- Telefon  $\bullet$
- Fax  $\bullet$
- Email  $\bullet$
- Webcím

A szervezeti egységeket megjelenítő táblázat feletti  $\mathbf{+}$  gomb megnyomásával létrehozható új szervezeti egység. A megjelenő új sorban egy kivételével ('Szülő') beállíthatjuk a szervezeti egység ESZR által tárolt adatait (Típus, Kód, Rövid név, Név, Vezető, Cím , Postacím, Telefon, Fax, Email, Webcím). A 'Szülő' beállítására a szervezeti egység sorára jobb gombbal kattintva elérhető helyi menüből, a **Szülő beállítása** opció kiválasztása után nyílik lehetőségünk a **Szervezeti egység szülő beállítás** ablakban. Mentésre a táblázat felett található **gomb** ad lehetőséget. Későbbiekben a szervezeti egységre duplán kattintva módosítható, illetve a helyi menüben elérhető opció segítségével törölhető is.

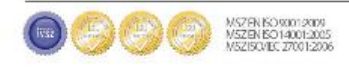

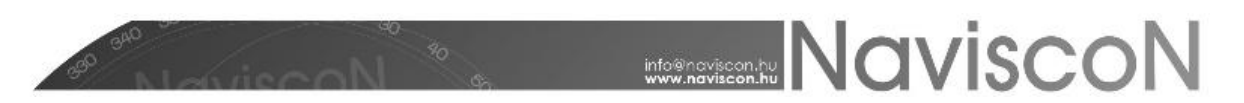

A rögzített adatok alapján automatikusan előáll az erdőgazdaság szervezeti felépítése, ami ettől kezdve az alkalmazás szerves részévé válik és lehetőséget ad a láthatósági jogosultságok kezelésére. A szervezeti felépítés a szervezeti fán (több modulban használatos) tekinthető át:

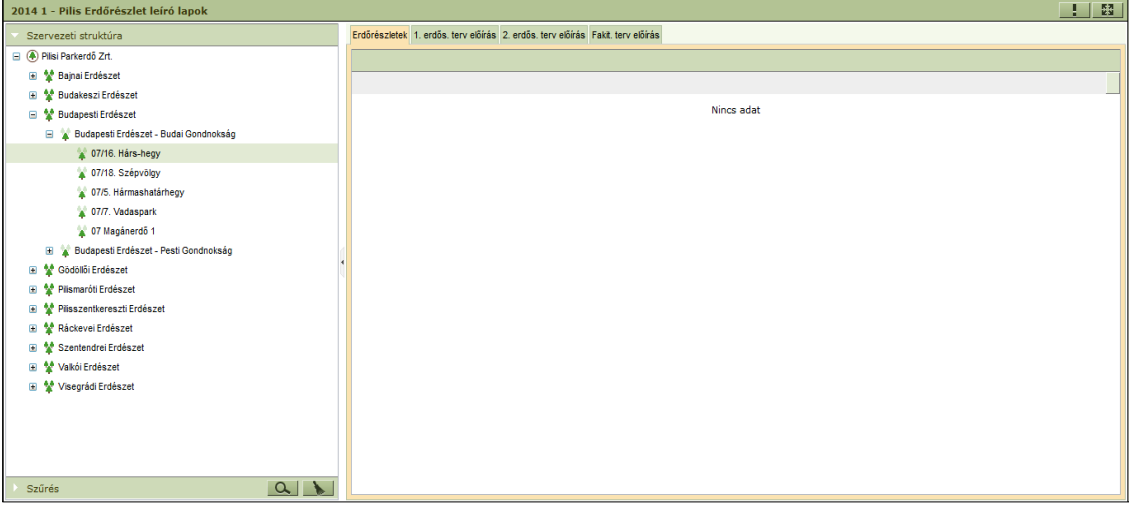

Az ESZR alkalmazás támogatja az Erdőgazdaság – Erdészet- Erdészkerület és az Erdőgazdaság – Erdészet – Gondnokság – Erdészkerület típusú szervezeti felépítést, de a kettő nem vegyíthető. **A két szervezeti felépítés közötti átállás az erdőgazdaság számára bármikor lehetséges, de csak a fejlesztővel egyeztetett módon, mivel egyéb háttérbeállítások szükségesek az átálláshoz!**

#### 7. Közigazgatási egységek karbantartása

A megyék, helységek, erdészeti igazgatóságok és a körzetek,mint közigazgatási egységek,mint hatósági paraméterek beolvasásra kerültek az erdőállomány nyilvántartás betöltés részeként, mivel az adatok beolvasása részben erre épül. Ennek megfelelően az itt nyilvántartott adatok módosítása nem célszerű, mert esetlegesen egy elem törlése, vagy módosítása meghiúsíthatja az erdőállomány nyilvántartás betöltését.

#### Megyék

 $\rightarrow$  Karbantartás/Közigazgatási egységek karbantartása/Megyék nyilvántartása

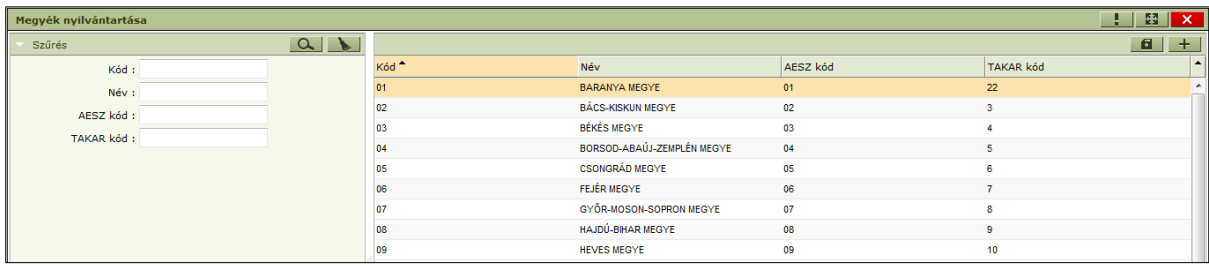

Magyarország megyéinek nyilvántartása. Hatósági adat, adatforrása a NÉBIH.

Tulajdonságai:

- Kód (Kötelező mező, Hatósági adat)
- Név(Kötelező mező, Hatósági adat)
- AESZ kód
- TAKAR kód

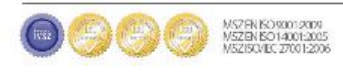

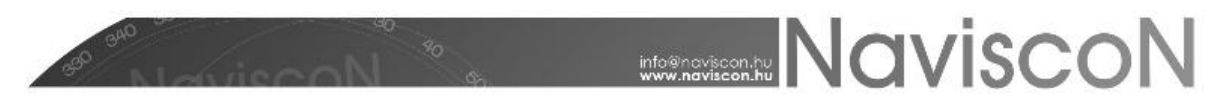

#### Erdészeti helységek

→ KARBANTARTÁS/KÖZIGAZGATÁSI EGYSÉGEK KARBANTARTÁSA/ERDÉSZETI HELYSÉGEK

Magyarország erdészeti szempontból nyilvántartott helységeinek listája. Hatósági adat, adatforrása a NÉBIH. Az adatsorok további jellemzőkkel bővíthetők (lásd tulajdonságok).

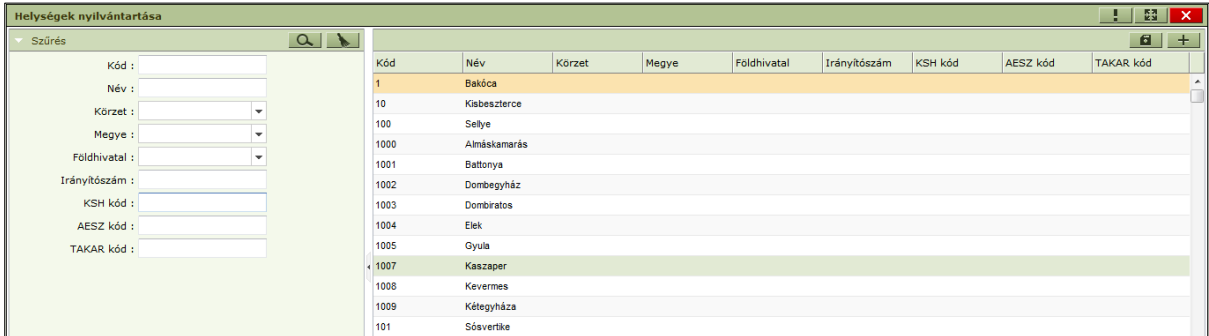

Tulajdonságai:

- Kód (Kötelező mező, Hatósági adat)  $\bullet$
- Név (Kötelező mező, Hatósági adat)  $\bullet$
- Körzet  $\bullet$
- $\bullet$ Megye
- Földhivatal  $\bullet$
- $\bullet$ Irányítószám
- KSH kód  $\bullet$
- AESZ kód
- $\bullet$ TAKAR kód

#### Erdészeti igazgatóságok

→ KARBANTARTÁS/KÖZIGAZGATÁSI EGYSÉGEK KARBANTARTÁSA/ERDÉSZETI IGAZGATÓSÁGOK

A magyarországi Kormányhivatalok erdészeti igazgatóságainak listája. Hatósági adat, adatforrása a NÉBIH.

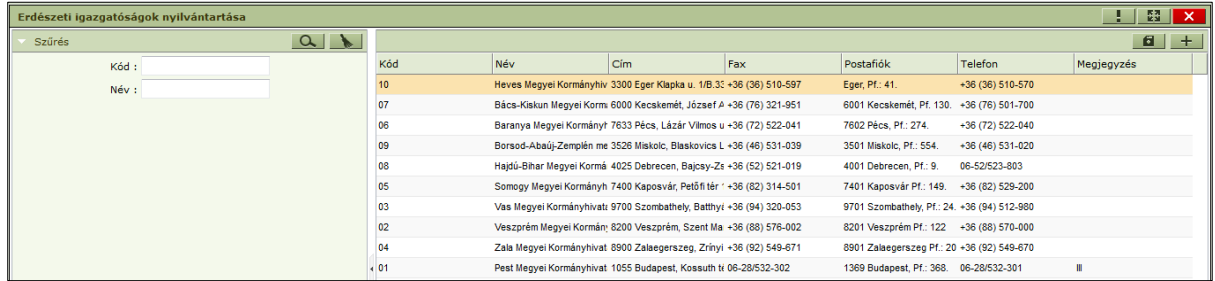

Tulajdonságai:

- $\bullet$ Kód (Kötelező mező, Hatósági adat)
- Név (Kötelező mező, Hatósági adat)  $\bullet$
- Cím  $\bullet$
- Fax
- Postafiók

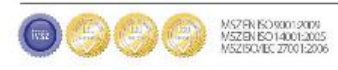

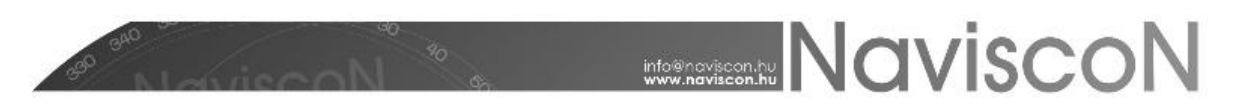

- Telefon
- Megjegyzés

#### Körzetek

→ KARBANTARTÁS/KÖZIGAZGATÁSI EGYSÉGEK KARBANTARTÁSA/KÖRZETEK NYILVÁNTARTÁSA

#### Magyarország erdőtervezési körzeteinek listája. Hatósági adat, adatforrása a NÉBIH.

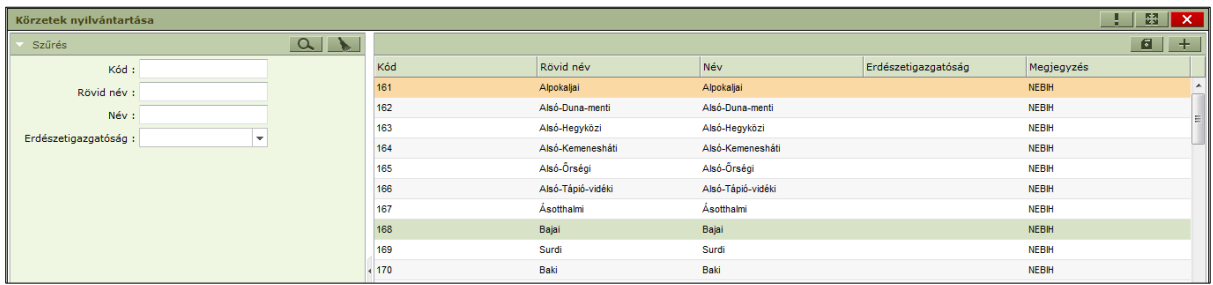

Tulajdonságai:

- Kód (Kötelező mező, Hatósági adat)  $\bullet$
- Rövid név (Kötelező mező, Hatósági adat)
- Név (Kötelező mező, Hatósági adat)
- Erdészeti igazgatóság
- Megjegyzés  $\bullet$

#### Települések nyilvántartása

→KARBANTARTÁS --> KÖZIGAZGATÁSI EGYSÉGEK KARBANTARTÁSA -> TELEPÜLÉSEK NYILVÁNTARTÁSA

Megtekinthetőek a rendszerben tárolt települések. A felületen láthatjuk a települések nevét, azonosítóját (település KSH kódja) és a megyét, melyben megtalálhatóak.

#### 8. Műveletek karbantartása

#### Műveletek

→ KARBANTARTÁS/MŰVELETEK KARBANTARTÁSA/MŰVELETEK

Ez a funkció az erdőgazdaságok által használt műveletlista karbantartására szolgál. Műveleti tervezés során csak olyan művelet használható, ami itt felvételre került.

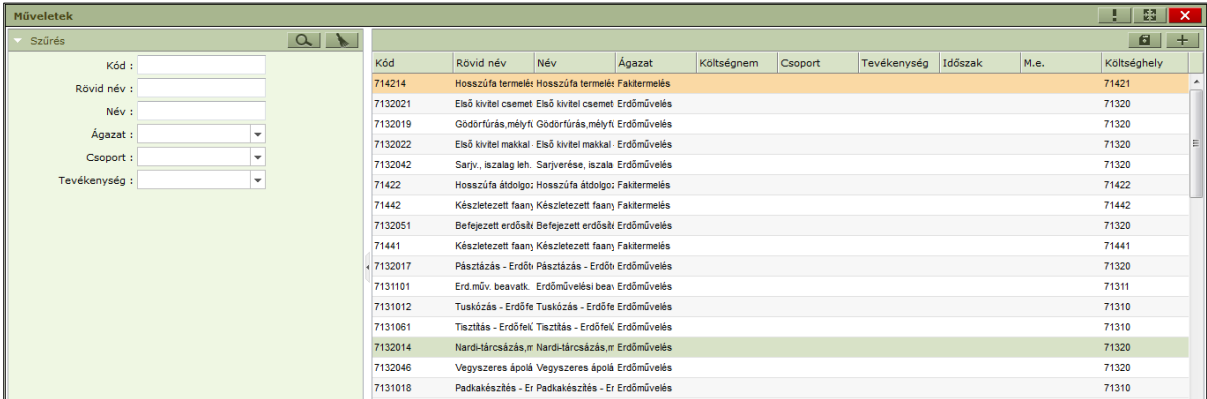

#### Tulajdonságok:

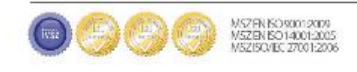

### **WARE NAVISCON**

Kód (Kötelező mező)

Célszerű az ügyviteli rendszerben alkalmazott kódolást alkalmazni, annak ellenére, hogy a kapcsolatot elsősorban a Költséghely mező teremti meg.

- Rövid név (Kötelező mező)
- Név (Kötelező mező)
- Ágazat (Kötelező mező)

A műveletek kötelező tulajdonsága az ESZR ágazat. (Amely nem feltétlenül egyezik meg az ügyviteli rendszer ágazataival). Ez szabályozza, hogy melyik tervezési funkció (menüpont) esetében milyen műveletlista használható. Amennyiben egy művelet több ágazatban is szerepel, annyi példányban kell felvenni, ahány ágazatot érint.

Költségnem

Amennyiben beállításra kerül, az alkalmazás minden olyan pontján, ahol művelet felvitel történik valamilyen módon (egyedi felvitel, generálás), ott automatikusan az itt beállított költségnem generálódik a művelethez. Használata nem kötelező.

Csoport  $\bullet$ 

> A műveletek erdőgazdaság általi csoportosítását teszi lehetővé, ennek segítségével a speciális riportok állíthatóak össze. Az erdőgazdaság belső csoportosítási igényeit adhatjuk meg itt.

Tevékenység (Kötelező mező)

Erdőművelési műveletek esetén használandó, az erdészeti hatóság felé bejelentésköteles műveletek megjelölésére szolgál, ennek segítségével történik a "tervezett munkák jelentése" nyomtatvány esetében az erdőművelésre vonatkozó területek kiszámítása.

Szótár adat, amennyiben egy tervezési egységnél (erdőrészlet, részterület) több művelethez is hozzá van rendelve ugyanaz a tevékenység kód, akkor a művelethez tartozó mennyiségek a tervezett munkák bejelentése nyomtatványon összeadásra kerülnek, de az összeg nem lehet nagyobb, mint a tervezési egység területe.

Időszak

Amennyiben beállításra kerül, az alkalmazás minden olyan pontján, ahol művelet felvitel történik valamilyen módon, alapértelmezett időszakként az itt megadott érték kerül beállításra. A beállított érték módosítható. Használata nem kötelező.

M.e.

A művelethez tartozó mennyiségi egység. Két kitüntetett mennyiségi egység esetén a művelet felvitele során a művelet mennyisége automatikusan kitöltődik: hektár (ha) esetében az érték annak a tervezési egységnek a területe lesz, amelyre a felvett művelet vonatkozik, köbméter (m3) esetében a művelethez kapcsolódó területen termelhető választék összesen lesz. A megajánlott érték tetszőlegesen módosítható.

Költséghely

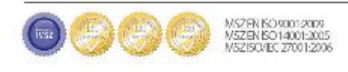

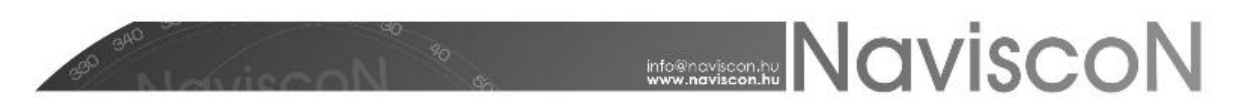

Az ügyviteli rendszerrel történő kapcsolat megteremtésére szolgál, itt adható meg, hogy melyik művelet melyik főkönyvi számra (vagy főkönyvi szám csoportra) vonatkozik az ügyviteli rendszerben.

#### Műveletsémák

A műveletsémák használatával az előzetesen létrehozott műveletlista alapján tetszőleges műveletsorok definiálhatóak. Ezen műveletsémák a program meghatározott pontjain tetszőlegesen felhasználhatóak a műveletsor generálására. A sémák ágazatonként hozhatóak létre és az ágazathoz tartozó műveletek adhatók meg hozzá. A sémák használata nem kötelező.

A fakitermelési és erdőművelési sémák külön hozhatóak létre. A létrehozás két lépésben történik, első lépésben a sémák definiálása történik meg (Kód, rövidnév, név), második lépésben pedig a sémákhoz kapcsolódó műveletek megadása következik, amely már létező sémákat feltételez.

#### Fakitermelési sémák

→ KARBANTARTÁS/MŰVELETEK KARBANTARTÁSA/FAKITERMELÉSI SÉMÁK

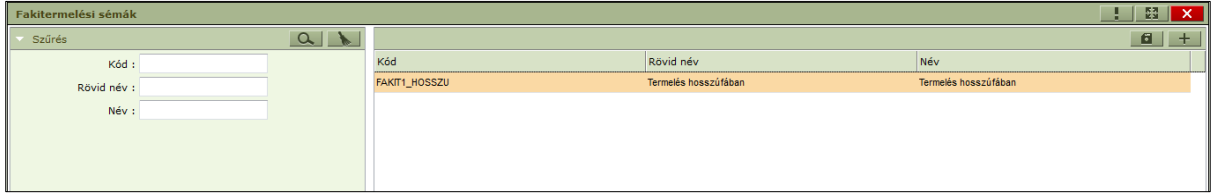

Tulajdonságok:

- Kód (Kötelező mező)
- Rövid név (Kötelező mező)  $\bullet$
- Név (Kötelező mező)  $\bullet$

#### Fakitermelési sémák műveletei

→ KARBANTARTÁS/MŰVELETEK KARBANTARTÁSA/FAKITERMELÉSI SÉMÁK MŰVELETEI

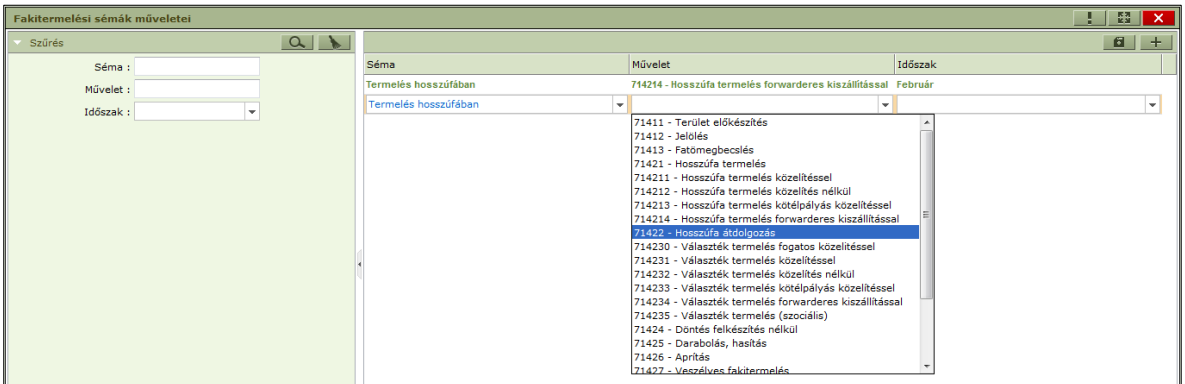

Tulajdonságok:

- Séma (Kötelező mező)
- Művelet (Kötelező mező)  $\bullet$
- Időszak (Kötelező mező)  $\bullet$

#### Erdőművelési sémák

→ KARBANTARTÁS/MŰVELETEK KARBANTARTÁSA/ERDŐMŰVELÉSI SÉMÁK

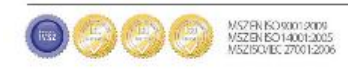

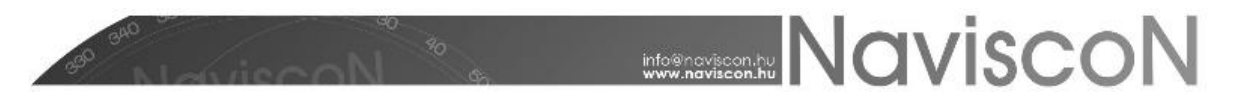

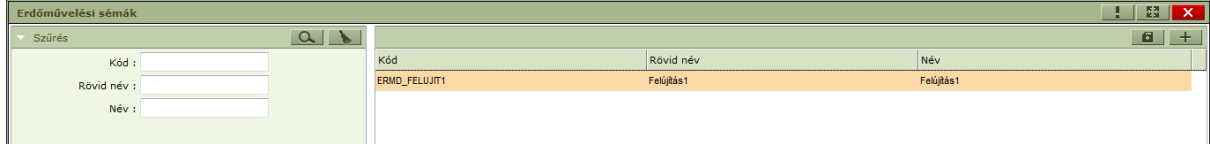

Tulajdonságok:

- Kód (Kötelező mező)
- Rövid név (Kötelező mező)  $\bullet$  .
- Név (Kötelező mező)  $\bullet$

#### Erdőművelési sémák műveletei

→ KARBANTARTÁS/MŰVELETEK KARBANTARTÁSA/ERDŐMŰVELÉSI SÉMÁK MŰVELETEI

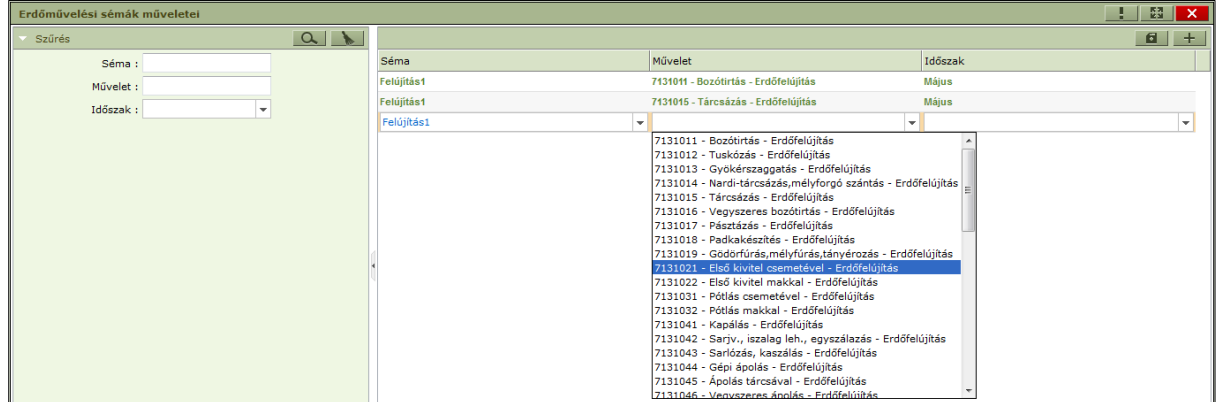

Tulajdonságok:

- Séma (Kötelező mező)
- Művelet (Kötelező mező)
- Időszak (Kötelező mező)

#### Fakitermelési alapértelmezett sémák

→ KARBANTARTÁS/MŰVELETEK KARBANTARTÁSA/FAKITERMELÉSI ALAPÉRTELMEZETT SÉMÁK

A fakitermelési ágazatban évenként, erdészetenként és használati módonként megadható egy alapértelmezett műveleti séma. Ez az alapértelmezett séma felhasználható a tervezés közben a csoportos sémagenerálás során.

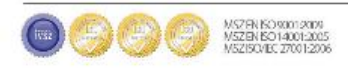

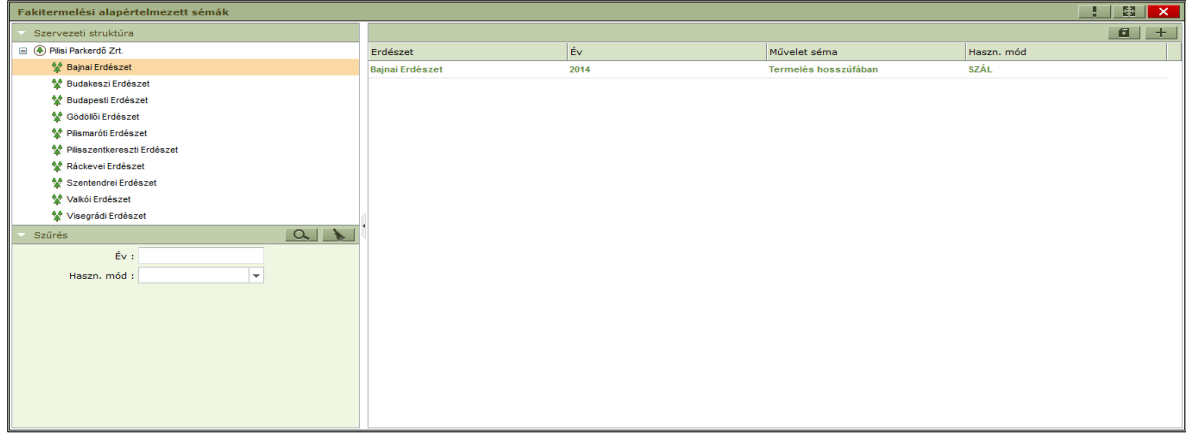

Tulajdonságok:

- Erdészet (Kötelező mező)
- Év (Kötelező mező)
- Művelet séma (Kötelező mező)
- Haszn. mód (Kötelező mező)  $\bullet$

#### Erdőművelési alapértelmezett sémák

→ KARBANTARTÁS/MŰVELETEK KARBANTARTÁSA/ERDŐMŰVELÉSI ALAPÉRTELMEZETT SÉMÁK

Az erdőművelési ágazatban évenként, erdészetenként, erdősítési módonként, erdősítési jellegenként, erdősítési célállományonként és tervezett készültségenként megadható egy alapértelmezett műveleti séma. Ez az alapértelmezett séma felhasználható a tervezés közben csoportos sémagenerálás során.

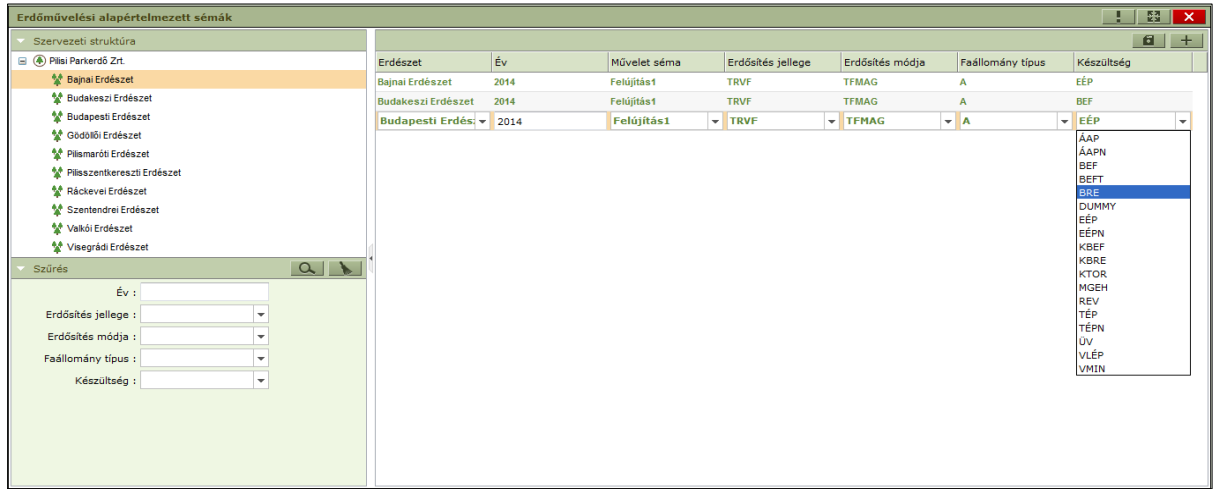

Tulajdonságok:

- Erdészet (Kötelező mező)  $\bullet$
- Év (Kötelező mező)
- Művelet séma (Kötelező mező)
- Erdősítés jellege (Kötelező mező)  $\bullet$
- Erdősítés módja (Kötelező mező)

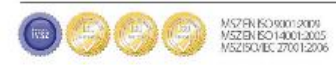

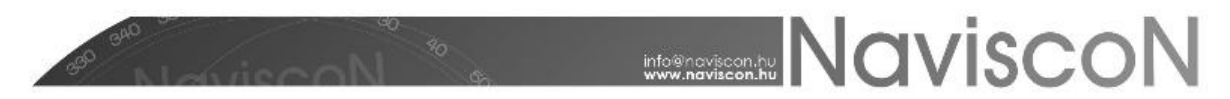

- Faállomány típus (Kötelező mező)
- Készültség (Kötelező mező)

#### 9. NÉBIH frissítés

 $\rightarrow$ KARBANTARTÁS  $\rightarrow$  Nébih frissítés

#### *Erdőrészlet réteg attribútumok pótlása, és réteg poligonjainak aktualizálása*

Nébih csomagok kezelése

#### Térképi állomány attribútum pótlása:

A Nébih-től kapott csomagokban találhatóak térképállományok is. A térképállományok frissítése és betöltése az ESZR-be a következő folyamattal valósítható meg.

Első lépés, hogy a kapott csomagokhoz tartozó állományokat le kell tölteni a programból a merevlemezre. Ez az opció a kiválasztott csomagra jobb egérgombbal klikkelve érhető el. A "Térképállomány letöltése" opciót választva felugrik egy ablak, amelyen kiválaszthatjuk hová szeretnénk letölteni a kapott térképállományt. A letöltés után ezt a térképállományt meglehet tekinteni mielőtt ténylegesen használni szeretnénk az ESZR-ben. (Előfordulhat, hogy ki kell tömöríteni a letöltött állományt megtekintés és visszatöltés előtt!).

Második lépésként a letöltött állományt vissza kell tölteni a programba. Ez a menüpont csomagtól függetlenül működik, szintén a jobb egérgombbal elérhető menüből. A "Térképállomány betöltése" opcióra klikkelve a felugró import ablakon beállítható a küldés dátuma, amely bekerül az erdőrészlet attribútumai közé. A "Tallózás" gombra kattintva választható ki az a térképállomány, amelyet be szeretnénk tölteni az adatbázisba.

Harmadik lépés a térképállományok aktualizálása. A Térképállomány attribútum pótlás opcióra klikkelve a betöltött térképállományok hiányzó attribútumainak a pótlása történik meg. A pótlás során az erdőrészlethez tartozó adatok kerülnek átmásolásra a térképi attribútumokhoz. A pótlás csak azokra a betöltött térképi adatokra történik meg, ahol az azonosító oszlopban, az adatbázisban "null" értékű vagy üres szöveg található.

#### Térkép állomány aktualizálása

A másolás az erdő részlet adatokból ret id alapján történik. Negyedik lépésként a térképállományok aktualizálását kell elvégeznünk. A "Térképállomány aktualizálása" opcióra kattintva megtörténik az ESZR térképén látható erdőrészlet adatok aktualizálása. Ez azt jelenti, hogy a térképen megjelenő erdőrészletek frissítésre kerülnek, amennyiben található a frissen betöltött térképállományok között olyan, amelynek a hatályossága frissebb, mint a jelenleg használt. Ezt a négy lépést végrehajtva megtörténik a térképállományok frissítése az ESZR-ben

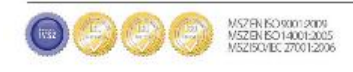

#### 10. Térképek karbantartása

A térképek karbantartása két menüpontban történik. Elsőként szükség van a rétegek ESZR-ben történő felvételére, majd ezek csoportosításával, illetve rendezésével térképek hozhatóak létre.

#### Réteg adminisztráció:

→ KARBANTARTÁS/TÉRKÉPEK KARBANTARTÁSA/RÉTEG ADMINISZTRÁCIÓ

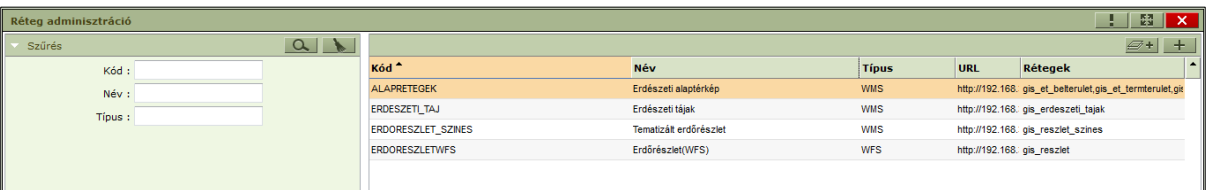

Tulajdonságok:

- Kód (Kötelező mező)  $\bullet$
- Név (Kötelező mező)
- Típus (Kötelező mező)
- URL (Kötelező mező)
- Rétegek (Kötelező mező)  $\bullet$

A menüpont a Geoserver-ben már felparaméterezett térképrétegek felvételére szolgál. Minden egyes felvenni kívánt rétegnek kötelező kódot, nevet adni, típust választani. Az URL mezőbe a *Geoserver* elérési útvonalát kell beírni, míg a rétegek mezőbe a *Geoserveren*nyilvántartott nevet. Ide fel lehet sorolni több réteg nevét is, vesszővel elválasztva, ezzel lehetőséget biztosít az ESZR arra, hogy ami fizikailag több térképréteget jelent, azt a program egyként tudja kezelni. Típusát tekintve a rétegek három fő kategóriába sorolhatóak:

- WMS (web map service): képként jeleníti meg a program, egyéb információval nem bír;
- WFS (web feature service): attribútumokkal bíró objektumok (rákattintva lekérhetőek az adatai)
- Szerkeszthető: azok a rétegek, amelyeken az ESZR térképi szerkesztői funkciói engedélyezettek.

Réteg létrehozása/módosítása:

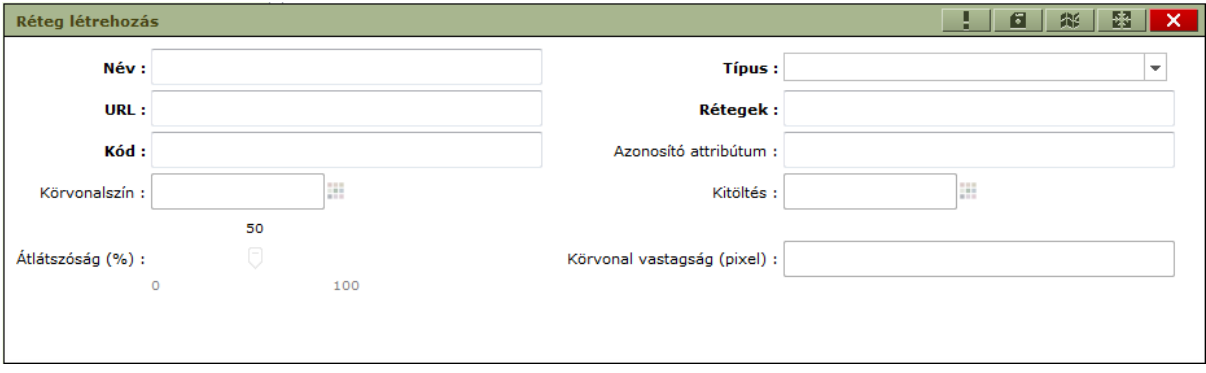

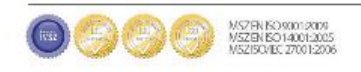

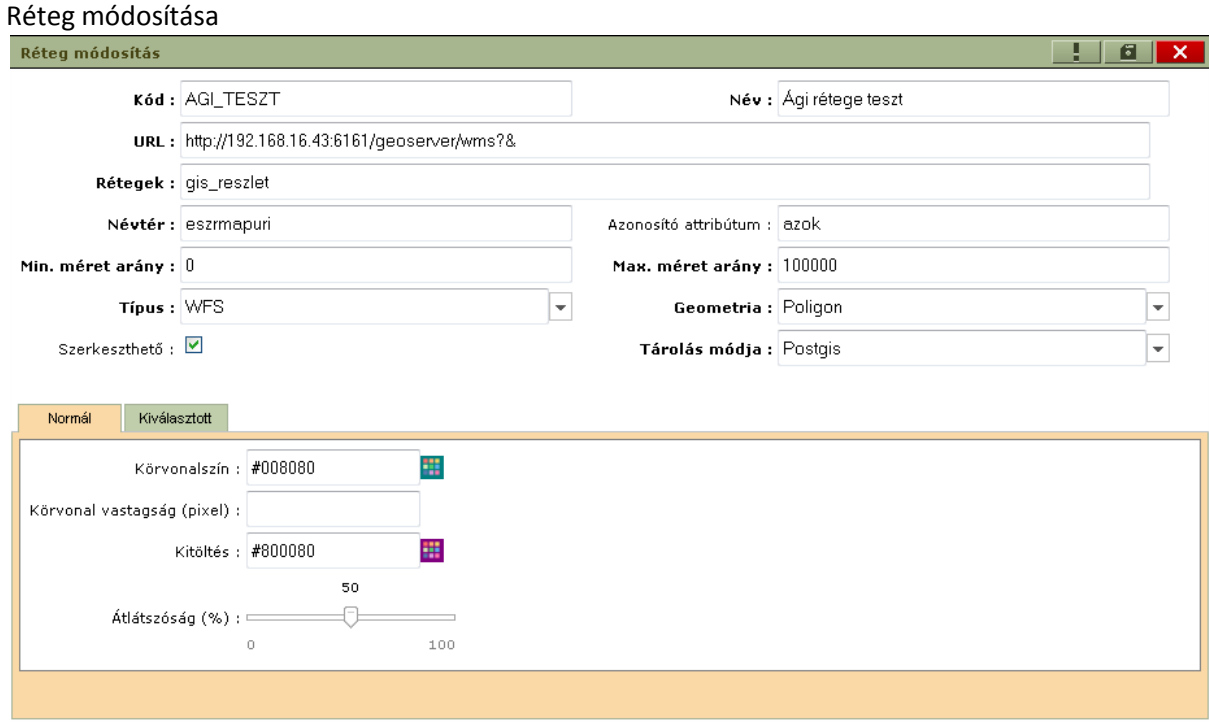

Amennyiben nem WMS rétegről van szó, szükséges kitölteni az egyéb mezőket is. Az "azonosító attribútum" mezőbe a réteg valamelyik attribútum-oszlopát kell beírni, amelyik alapján a réteg objektumai azonosíthatóak. A maradék mezők a réteg térképen történő megjelenítésére vonatkozik. Ha a réteg típusa WFS, akkor ez a szelektált elemre vonatkozik, míg szerkeszthetőnél mindig az összes elemet érinti a beállítás.

#### Térkép adminisztráció:

→ KARBANTARTÁS/TÉRKÉPEK KARBANTARTÁSA/TÉRKÉP ADMINISZTRÁCIÓ

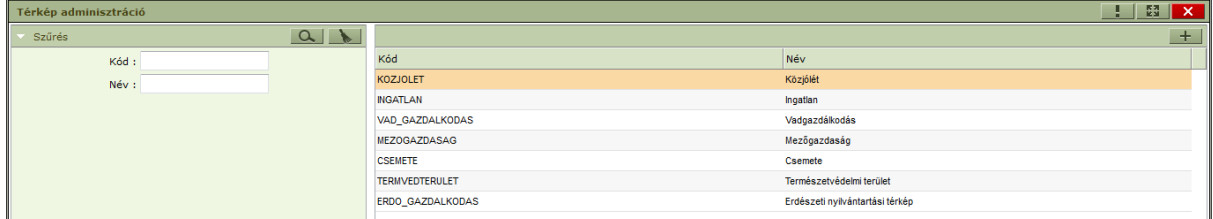

Tulajdonságok:

- Kód (Kötelező mező)
- Név (Kötelező mező)

A menüpont a már felparaméterezett rétegekből összeálló térképek felvételére szolgál. Ide is kötelező beírni a térkép kódját, illetve nevét. Minden egyes térképhez felvehető több réteg (egy réteg több térképhez is), tetszőleges sorrendben. A WFS, illetve szerkeszthető típusú rétegeket a WMS rétegek fölé kell beállítani, hogy a lekérdező funkciók megfelelően működjenek.

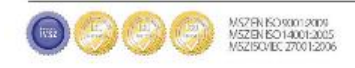

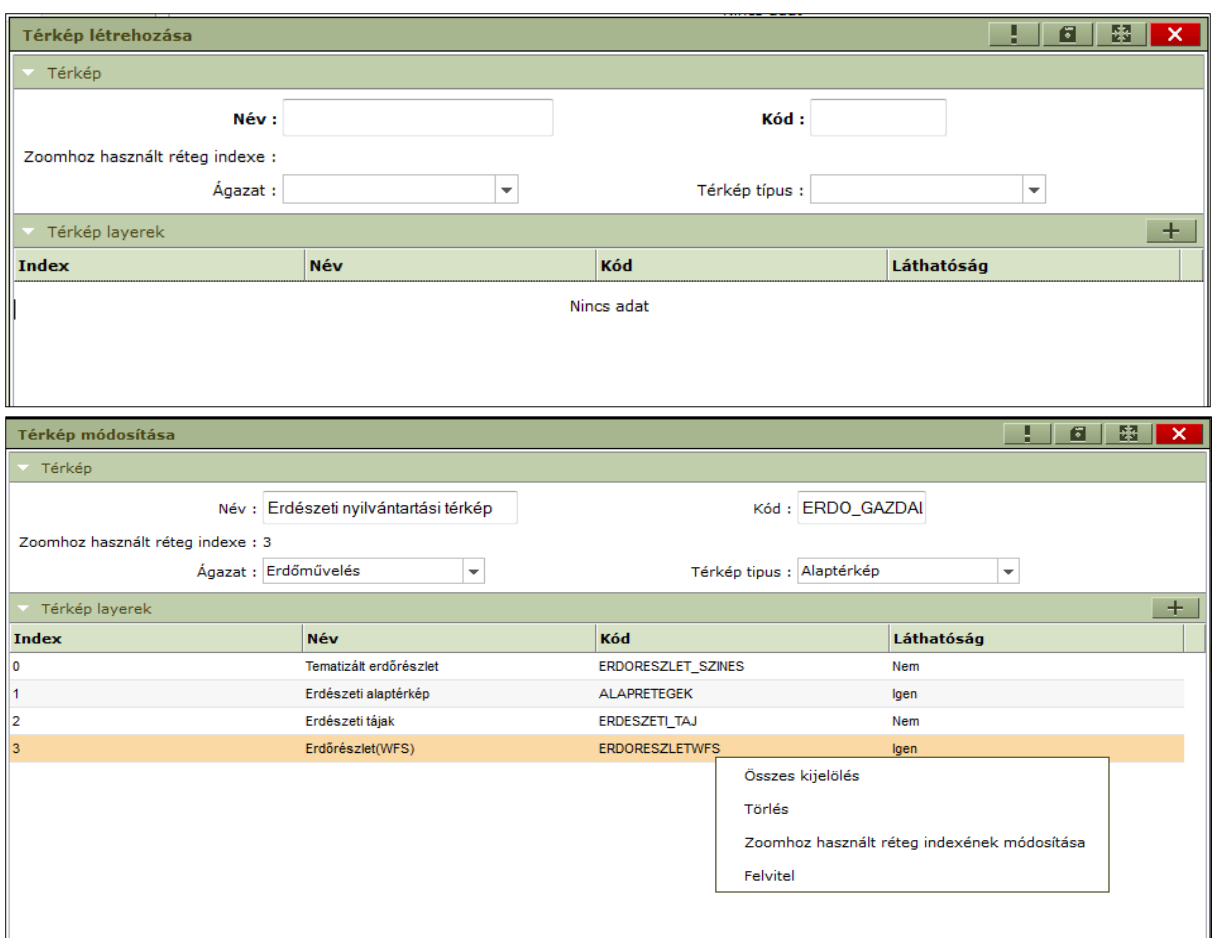

A réteg térképre történő felvétele után beállítható a láthatósága (megnyitáskor be van-e kapcsolva a réteg). Ha minden réteg felvételre került, a térkép alapjául vett rétegre jobb gombbal kattintva beállítható, hogy az legyen a zoomhoz használt réteg (a rétegnél beállított azonosító objektum alapján).

Lehetőség van megadni az adott térképhez tartozó riportokat, azaz a térkép nyomtatási típusait (Vágásszervezési terv, Területmérési jegyzőkönyv, stb.). Később, ha térképről nyomtatunk ezek közül lehet majd válogatni a **Térkép nyomtatás - típus választás** ablakban.

Hozzáadni a **Térkép módosítása** ablakban a **Riportok** résznél található Felvitel gomb -  $\mathbf{+}$  megnyomásával, törölni pedig megszokott módon a helyi menüből tudunk.

#### 11. Paraméterek karbantartása

Az ESZR alkalmazás használatának megkezdéséhez elengedhetetlen a paraméterek megfelelő beállítása. A rendszergazda (alkalmazás-gazda) feladata ezen beállítások elvégzése, ez a feladat mind szakmai mind informatikai ismereteket is feltételez.

Az alkalmazás működéséhez nem kötelező minden paraméterezi lehetőség igénybevétele. Ebben az esetben a korábban ismertetett generálási lehetőségek, tervezési munkát segítő automatizmusok nem, vagy részben vehetőek igénybe.

A paraméterek háromféle csoportba sorolhatóak:

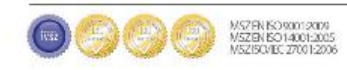

Hatósági paraméterek. A hatóságtól érkező paraméterek változtatás nélkül betöltésre kerülnek. A típustól függően lehetőség van a beolvasott paraméterekhez kiegészítő attribútum megadására. Ez az adott esetekben kifejtésre kerül.

**MANUSCON** 

- Szakmai paraméterek. Az erdőgazdaság által beállítható paraméterek, amelyek az alkalmazás működése során az erdőgazdaság sajátosságainak megfelelő működésért felelősek. Amennyiben egy paraméter a szakmai paraméter csoportba tartozik, ez a tény külön nem kerül feltüntetésre.
- Működésvezérlő paraméterek. Az alkalmazás működését befolyásoló vezérlő paraméterek, melynek módosítása tilos. (Mert a változtatások károsan befolyásolhatják a program működését. Amennyiben mégis módosításra van szükség, az a fejlesztők közreműködésével valósítható meg.)

#### Szótár

→ KARBANTARTÁS/PARAMÉTEREK KARBANTARTÁSA/SZÓTÁRELEMEK NYILVÁNTARTÁSA

A szótár egy gyűjtő fogalom. Az olyan paramétereket, amelyek kizárólag kóddal és névvel rendelkeznek, szótárelemeknek nevezzük. Ezeket az elemeket csoportokba soroljuk, a csoportok neve szótártípus. Pl.: a Lejtés egy szótártípus és ennek a csoportnak az elemei pl.: 2,5-5 °, 5-10 °, stb.

Ebből adódóan a szótár azonosításához kettő kódra van szükség a szótártípus kódra, és a szótárelem kódra. Minden más esetben elegendő az elem azonosításához a kód.

A szótártípusok nem bővíthetőek. Lehetnek hatósági, szakmai és működésvezérlő paraméterek.

Az alkalmazás rendszergazda által jelenleg módosítható(jellemzően bővíthető) szótártípusok:

- Gazdálkodói ok kódok  $\bullet$
- Műveletcsoportok
- Mennyiségi egységek
- Időszakok  $\bullet$
- Választékcsoportok
- $\bullet$ Rendeltetés csoportok

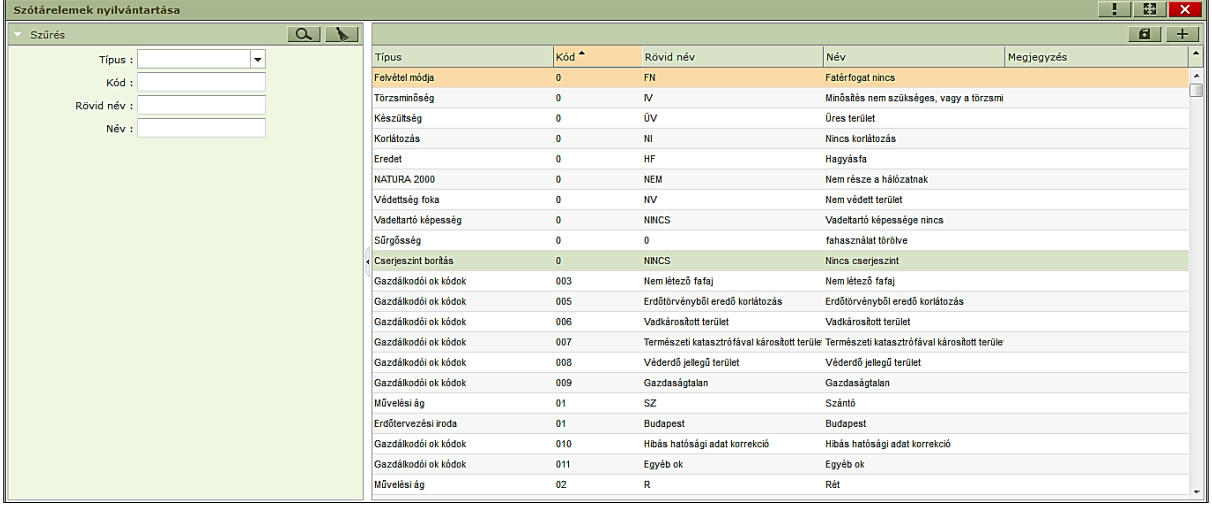

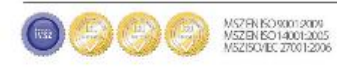

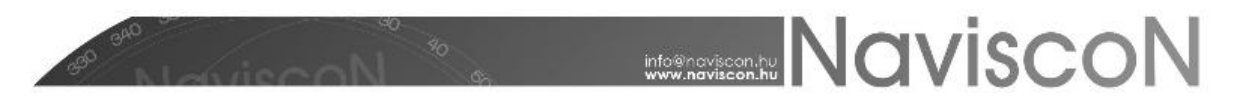

Tulajdonságok:

- Típus (Kötelező mező)  $\bullet$
- Kód (Kötelező mező)
- Rövid név (Kötelező mező)
- Név (Kötelező mező)
- Megjegyzés  $\bullet$

#### Fafajok

→ KARBANTARTÁS/PARAMÉTEREK KARBANTARTÁSA/FAFAJOK NYILVÁNTARTÁSA

Magyarország fafajainak hivatalos listája. Hatósági adat,adatforrása a NÉBIH.A fatömegszámítási paraméterek hozzárendelése szempontjából bővíthető, a fafajcsoportba történő besorolás az erdőgazdasági igények szerint módosítható.

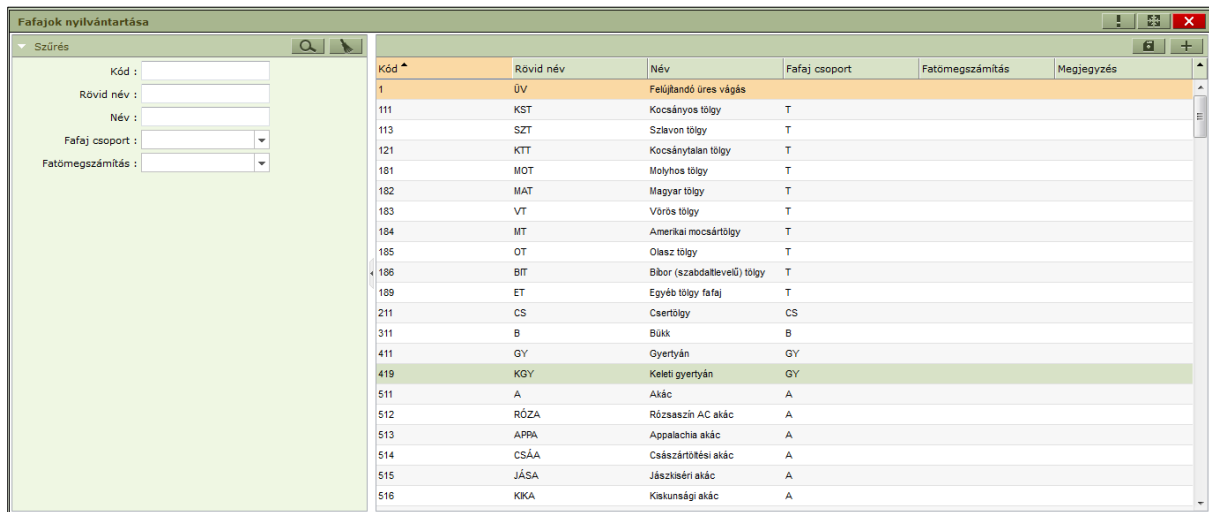

Tulajdonságai:

- Kód (Kötelező mező, Hatósági adat)
- Rövidnév (Kötelező mező, Hatósági adat)
- Név (Kötelező mező, Hatósági adat)
- $\bullet$ Fafaj csoport

Minden fafajhoz megadható, melyik fafajcsoporthoz tartozik. Az ESZR-ben minden paraméter fafajcsoporthoz kapcsolódik, nem konkrét fafajhoz (az itt elvégzett fafajcsoportba sorolás segítségével közvetve a fafajokhoz kapcsolódó paramétereket is beállítjuk). A szakmai tervezés során zömében a fafajcsoportokat alkalmazzuk.

Fatömeg számítási mód

A fatömegbecslési jegyzőkönyvhöz kapcsolódó fatömegszámítás a Király-képlet alapján történik. A képlethez tartozó paraméterek és a fafaj összerendelésére szolgál ez a beállítás. A hozzárendelés határozza meg, hogy a fatömegszámítási mód algoritmusa melyik paramétersorral dolgozzon a számítások során.A jelenleg betöltött paramétersorok használata esetén a 2008-as Erdőbecsléstan oktatási segédanyag (Dr. Veperdi Gábor) 58-59. oldalán található táblázatok alapján javasolt a besorolás.

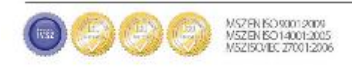

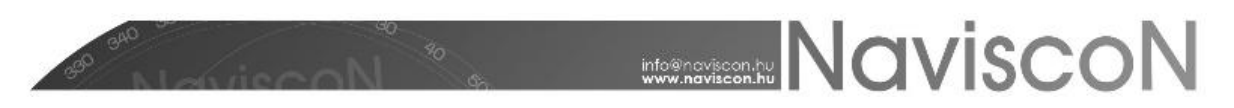

#### Fatömegszámítási módok

→ KARBANTARTÁS/PARAMÉTEREK KARBANTARTÁSA/FATÖMEG SZÁMÍTÁSMÓD PARAMÉTEREZÉSE

Szakmai paraméter, a Király-képlethez tartozó paramétertábla kezelésére szolgál. Minden egyes paramétersor egy fatömegszámítási módot jelent, amely a fafaj karbantartás menüpontban a fafajokhoz rendelhető.

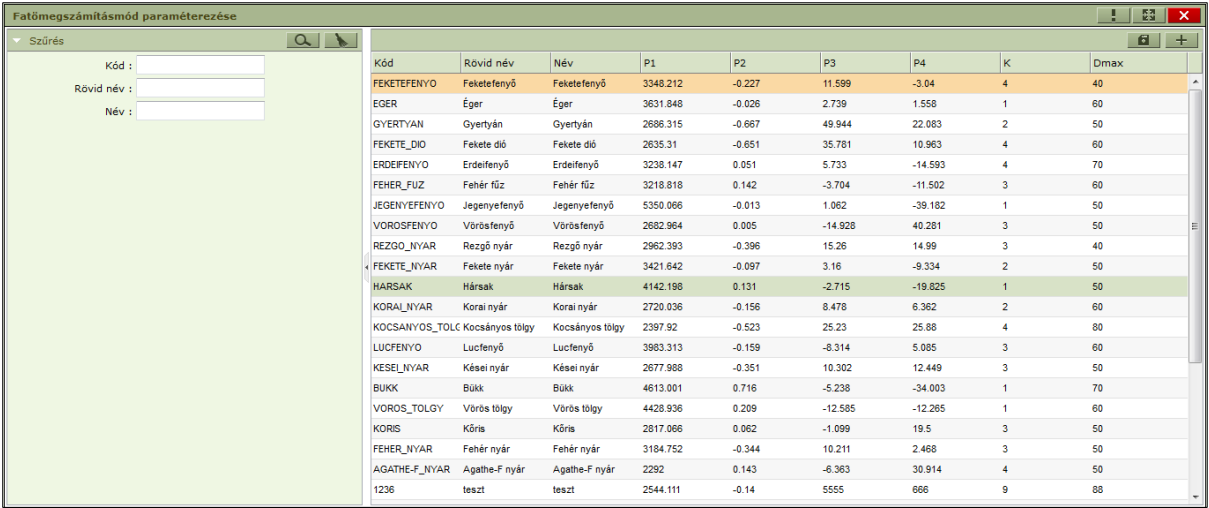

Tulajdonságai:

- Kód (Kötelező mező)  $\bullet$
- Rövidnév (Kötelező mező)
- Név (Kötelező mező)  $\bullet$
- P1 (Kötelező mező)
- P2 (Kötelező mező)
- P3 (Kötelező mező)  $\bullet$
- P4 (Kötelező mező)  $\bullet$
- K (Kötelező mező)  $\bullet$
- Dmax (Kötelező mező)  $\bullet$

#### Nettósítási tábla

→ KARBANTARTÁS/PARAMÉTEREK KARBANTARTÁSA/NETTÓSÍTÁSI TÁBLA

A tervezett kitermelés során a bruttó kitermelt fatömegnettósítási százalékának kezelésére szolgál. Az itt megadott értékkel számítódik a bruttó fatömegből a nettó érték. A paraméter évenkénti, erdészetenkénti, fafajcsoportonkénti és használati módonkénti csoportosításban adható meg.

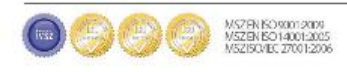

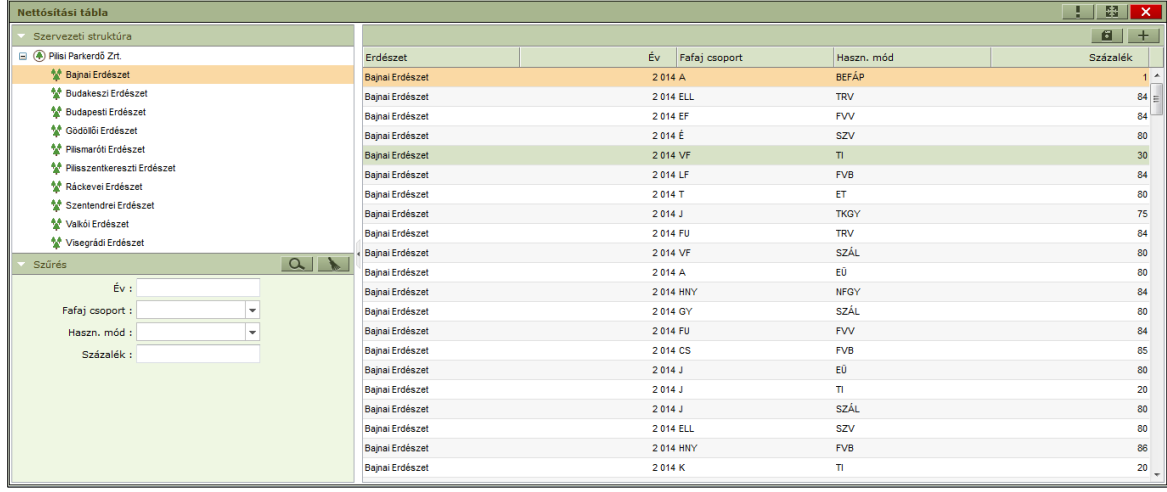

Tulajdonságok

- Erdészet (Kötelező mező)  $\bullet$
- Év (Kötelező mező)
- Fafaj csoport (Kötelező mező)
- Használati mód (Kötelező mező)
- Százalék (Kötelező mező) Az értéket százalékos értékként (de nem százalékos formában, hanem egész számokként) kell megadni 0 – 100 közötti értékkel. Pl. 89 = 89%.

#### Választékok

→ KARBANTARTÁS/MŰVELETEK KARBANTARTÁSA/VÁLASZTÉKOK NYILVÁNTARTÁSA

#### A fakitermelés során a választéktervezéshez kapcsolódó választéktörzs kezelésére szolgál.

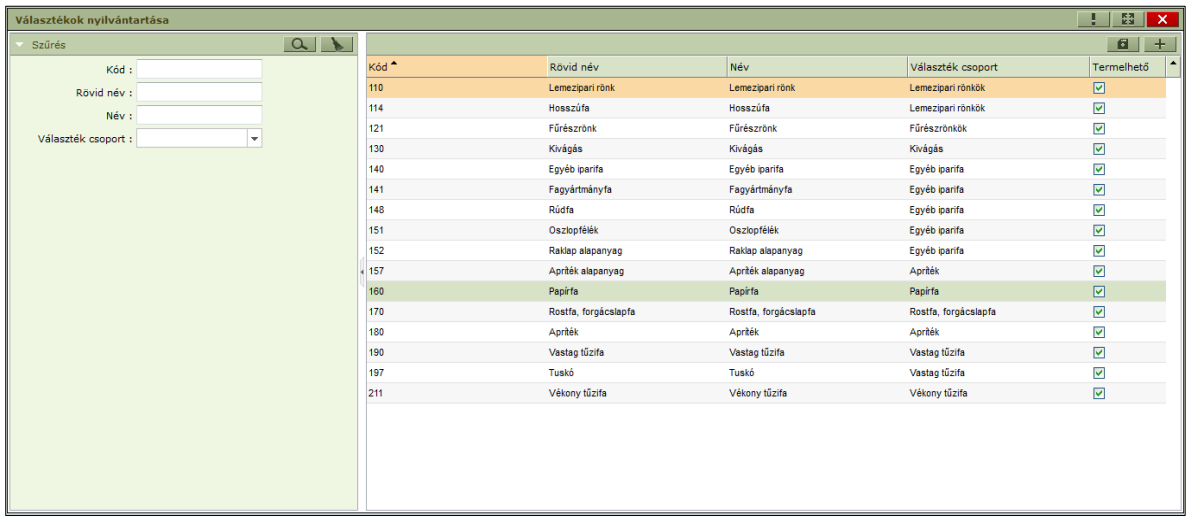

Tulajdonságok:

- Kód(Kötelező mező)  $\bullet$
- Rövid név(Kötelező mező)
- Név(Kötelező mező) $\bullet$

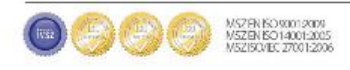

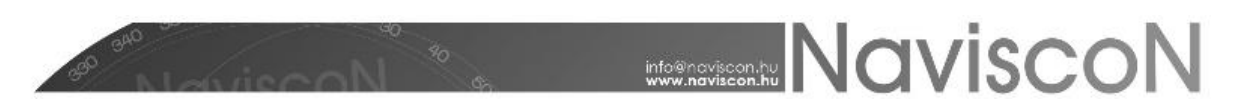

- Választék csoport(Kötelező mező) Választékok csoportosítása szolgáló mező, riportok kimutatások esetén használható
- Termelhető (Igen/Nem) Ez a mező a fahasználati műveleti tervezés során kap jelentőséget, ha olyan műveletet választunk, (generálunk) amelynek m<sup>3</sup> a mennyiségi egysége, akkor a program csak a termelhető választékok összegét ajánlja fel a művelet mellé.

#### Választék statisztikák

A választékterv generálása a választék statisztikákon alapszik. A választék statisztika évenként, erdészetenként, használati módonként és fafajcsoportonként adható meg. Ennek karbantartása két részből áll az ESZR alkalmazásban. Első rész a választék statisztika definiálása (választék algoritmus), második rész a definiált statisztikákhoz kapcsolódó százalékos szétosztás megadása (választék algoritmus paraméterek), ami már létező választékstatisztikát feltételez. A választék statisztika használata nem kötelező, amennyiben a választékterv generálás során az alkalmazás nem talál statisztikát, nem történik választékterv generálás az adott tételhez. (Hibaüzenet ilyen esetben nincs, mert ezen paraméterek hiánya nem jelent hibát.)

#### Választék algoritmusok nyilvántartása

→ KARBANTARTÁS/MŰVELETEK KARBANTARTÁSA/VÁLASZTÉK ALGORITMUSOK NYILVÁNTARTÁSA

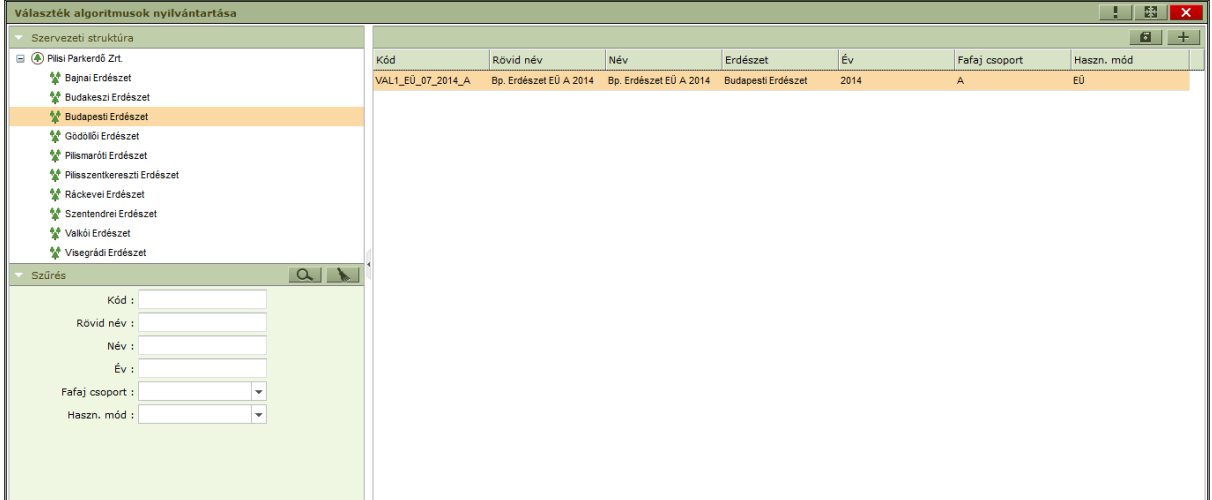

Tulajdonságok:

- $\bullet$ Kód(Kötelező mező)
- Rövid név(Kötelező mező)  $\bullet$
- Név(Kötelező mező)  $\bullet$
- Erdészet(Kötelező mező)  $\bullet$
- Év(Kötelező mező)
- Fafaj csoport(Kötelező mező)
- Használati mód(Kötelező mező)  $\bullet$

#### Választék algoritmus paraméterek

→ KARBANTARTÁS/MŰVELETEK KARBANTARTÁSA/VÁLASZTÉK ALGORITMUS PARAMÉTEREK

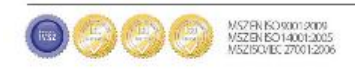

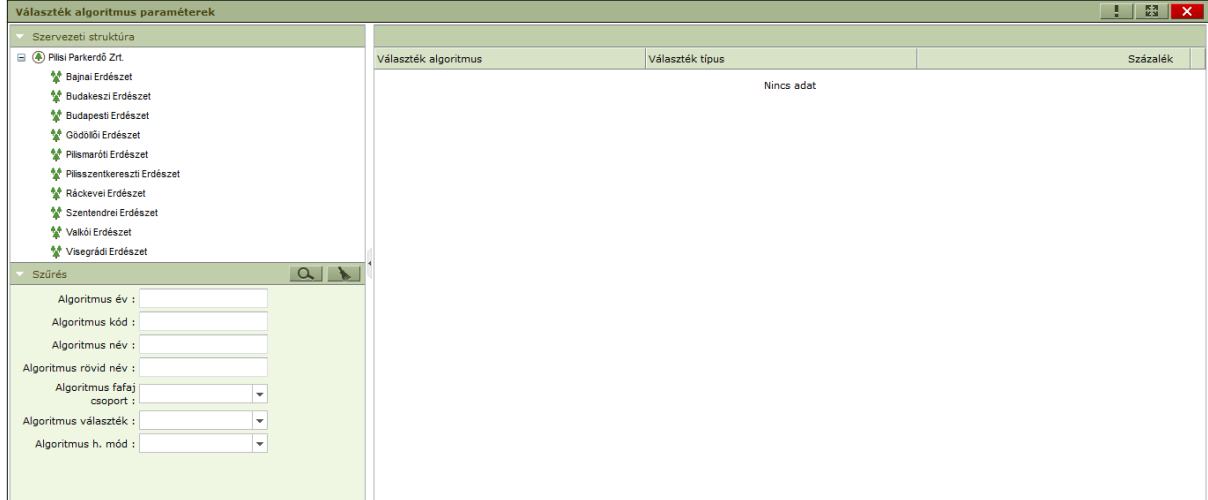

Tulajdonságok:

- Választék algoritmus (Kötelező mező)
- Választék típus (Kötelező mező)
- Százalék (Kötelező mező). Az értéket százalékos értékként (de nem százalékos formában, hanem egész számokként) kell megadni 0 – 100 közötti értékkel. Pl. 89 = 89%.

#### **Cikktörzs**

→ KARBANTARTÁS/MŰVELETEK KARBANTARTÁSA/CIKKTÖRZS NYILVÁNTARTÁSA

A cikktörzs az erdőgazdaság által a szakmai rendszerben használt cikkek listáját tartalmazza. A cikktörzs esetében lehetséges az ágazati bontás megadása, ami azt szabályozza, hogy melyik ágazathoz kapcsolódó funkcióban használható a cikk. Amennyiben nem adjuk meg, akkor minden ágazatban elérhető lesz. Emellett meg kell adni, hogy a cikket felhasználandó anyagként (Tervezési cikk), megtermelendő készletként(Termelt cikk, fahasználatnál gömbfa esetében Termelt faválaszték) vagy mindkettőhöz kapcsolódóan használja a rendszer. Ha mindkettő, akkor a cikket két sorban kell felvenni tervezési cikk,és termelt cikk/termelt faválaszték tulajdonság megadásával.

A cikktörzs tartalma az ügyviteli rendszerrel megegyezhet, de ez nem törvényszerű, mivel a tervezés során sok esetben egyszerűsített cikktörzs került használatra. (Az ügyvitelnek jóval részletesebb megbontásra van szüksége pl. a felhasznált anyagok és vegyszerek tekintetében.)

A termelt faválaszték esetén célszerű megteremteni az összhangot az ügyviteli alkalmazással (azonos kódok (fafajcsoport, választék) használata).

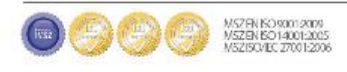

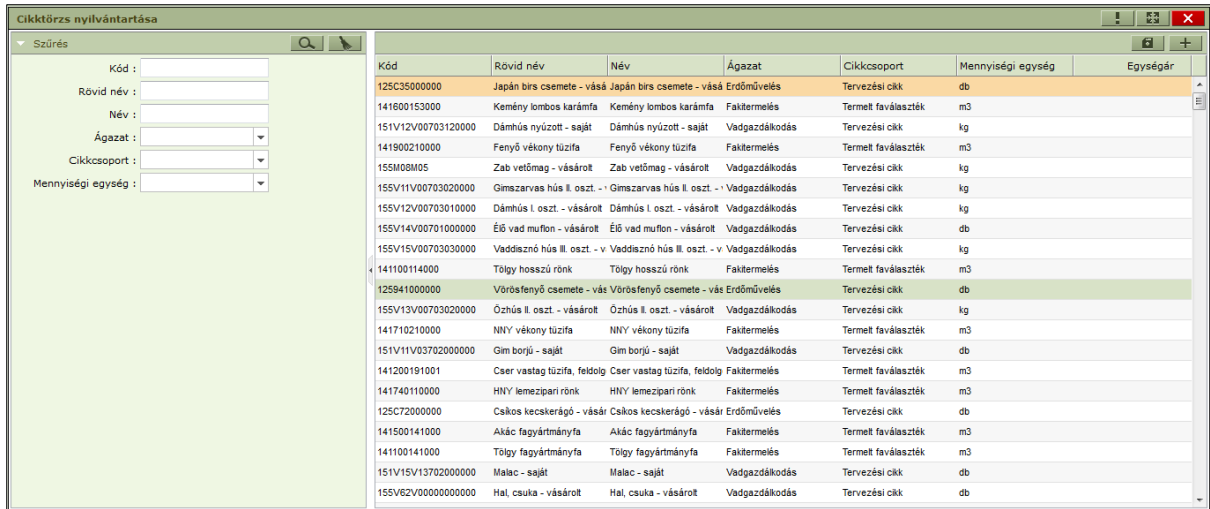

Tulajdonságok:

- Kód (Kötelező mező)  $\bullet$
- Rövid név (Kötelező mező)
- Név (Kötelező mező)
- Ágazat

Meghatározza, hogy a művelet egy meghatározott ágazatban, vagy összes ágazatban használható.

- Cikkcsoport (kötelező mező) Meghatározza, hogy a cikk a műveleti tervben felhasználandó anyagként, késztermék tervezésben, vagy kiemelten fahasználatnál gömbfaválaszték tervezésre használható.
- $\bullet$ Mennyiségi egység (Kötelező mező)
- Egységár  $\bullet$

#### Cikkterv statisztika

A cikkterv generálása a cikkterv statisztikákon alapszik. A cikkterv statisztika évenként, erdészetenként, fafajcsoportonként és választékonként adható meg.

Ennek karbantartása két részből áll az ESZR alkalmazásban. Első rész a cikkterv statisztika definiálása (cikkterv algoritmus), második rész a definiált statisztikákhoz kapcsolódó százalékos szétosztás megadása (cikkterv algoritmus paraméterek), ami már létező cikkterv statisztikát feltételez.

A cikkterv statisztika használata nem kötelező, amennyiben a cikkterv generálás során az alkalmazás nem talál statisztikát, nem történik cikkterv generálás az adott tételhez. (Hibaüzenet ilyen esetben nincs, mert ezen paraméterek hiánya nem jelent hibát.)

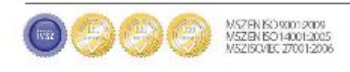

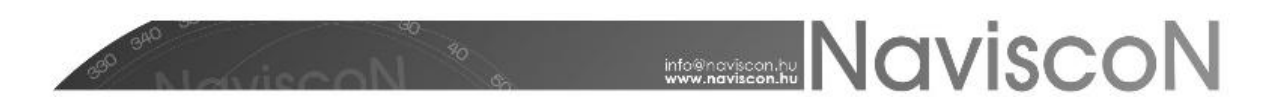

#### Cikkterv algoritmusok

→ KARBANTARTÁS/PARAMÉTEREK KARBAN TARTÁSA/CIKKTERV ALGORITMUSOK NYILVÁNTARTÁSA

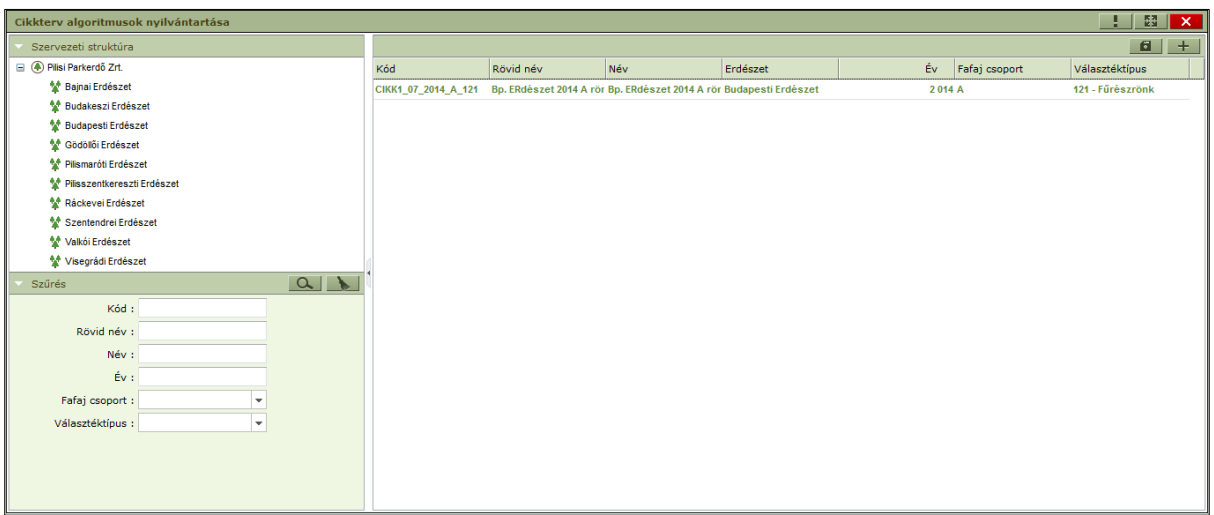

Tulajdonságok:

- Kód (Kötelező mező)
- Rövid név (Kötelező mező)
- Név (Kötelező mező)
- Erdészet (Kötelező mező)
- Év (Kötelező mező)
- Fafaj csoport (Kötelező mező)
- Választéktípus (Kötelező mező)

#### Cikkterv algoritmus paraméterek

→ KARBANTARTÁS/PARAMÉTEREK KARBAN TARTÁSA/CIKKTERV ALGORITMUSOK PARAMÉTEREK

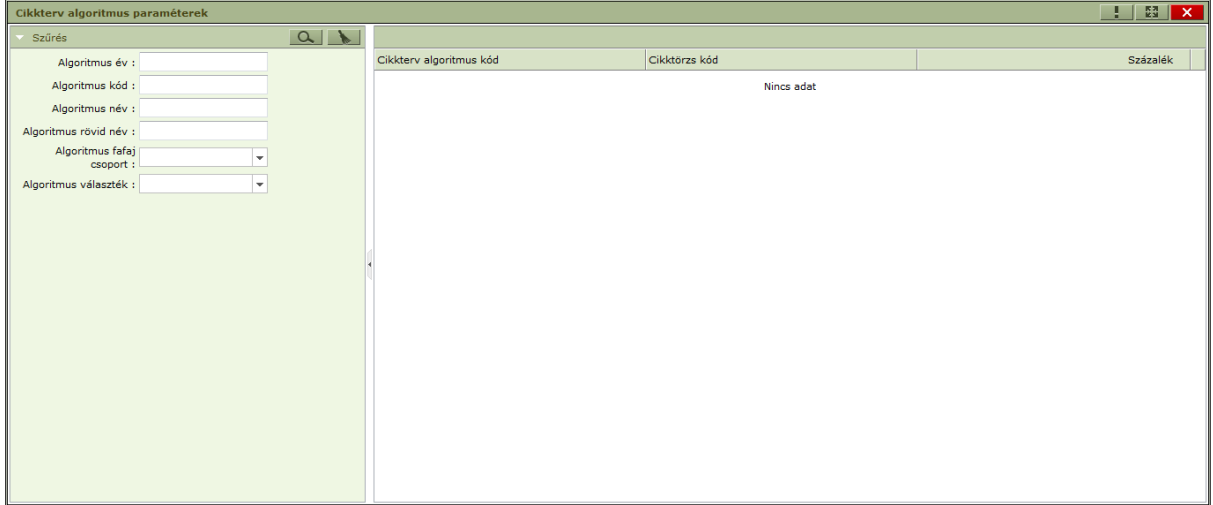

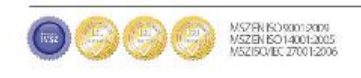

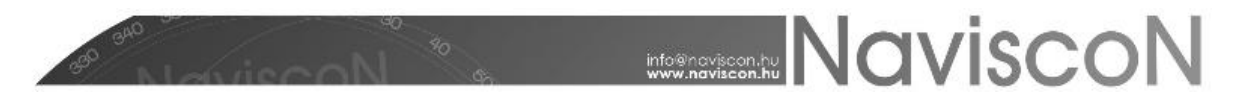

Tulajdonságok:

- Cikkterv algoritmus kód (Kötelező mező)
- Cikktörzs kód (Kötelező mező)
- Százalék (Kötelező mező) Az értéket százalékos értékként (de nem százalékos formában, hanem egész számokként) kell megadni 0 – 100 közötti értékkel. Pl. 89 = 89%.

#### Költségnemek

→ KARBANTARTÁS/PARAMÉTEREK KARBAN TARTÁSA/KÖLTSÉGNEMEK NYILVÁNTARTÁSA

A művelettervezéshez kapcsolódóan felvehető költségnemek (költségtípus) definiálásra szolgál. Csak olyan költségnem vihető fel a tervezés során, ami itt szerepel. A költségnemek estében lehetőség van az adott költségnemhez kapcsolódó főbb ügyviteli csoportazonosító megadására.

A költségnemeket beépített lekérdezések használják, így változtatásukhoz a fejlesztők jóváhagyásával történhet. (Gépköltség, Vállalkozói díj, Munkabér-járulékkal, Közmunkabér, Egyéb költség a jelenlegi értékkészlet).

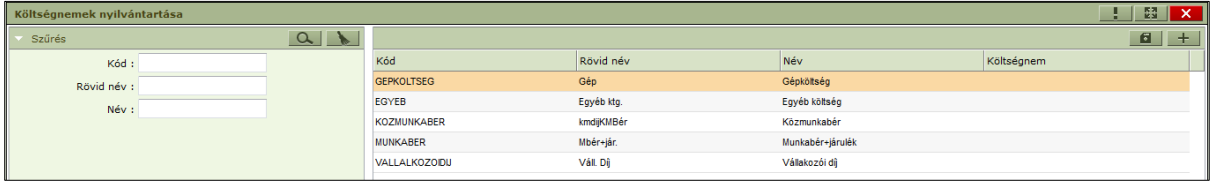

Tulajdonságok:

- Kód (Kötelező mező)  $\bullet$
- Rövid név (Kötelező mező)
- $\bullet$ Név (Kötelező mező)
- Költségnem  $\bullet$

Itt adhatóak meg az 5-ös számlaosztály főbb csoportjai.

#### Műveletek alapértelmezett költségei

A művelettervezés során felvett költségnemekhez alapértelmezett egységár adható meg évenkénti erdészetenkénti, műveletenkénti és költségnemenkénti bontásban.

Minden olyan esetben, ahol költség felvitele történik (egyedi felvitel, generálás), amennyibe létezik megadott egységár alapértelmezettként, az itt megadott ár töltődik be megajánlott értékként. Ez az érték szabadon módosítható.

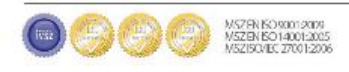

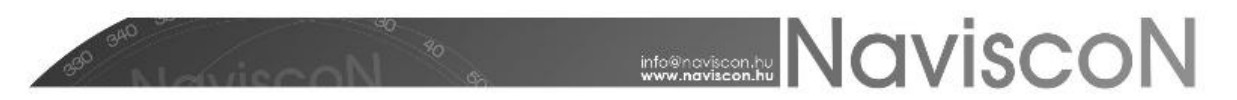

#### Fakitermelési művelet-költségek

→ KARBANTARTÁS/PARAMÉTEREK KARBAN TARTÁSA/FAKITERMELÉSI MŰVELET-KÖLTSÉGEK NYILVÁNTARTÁSA

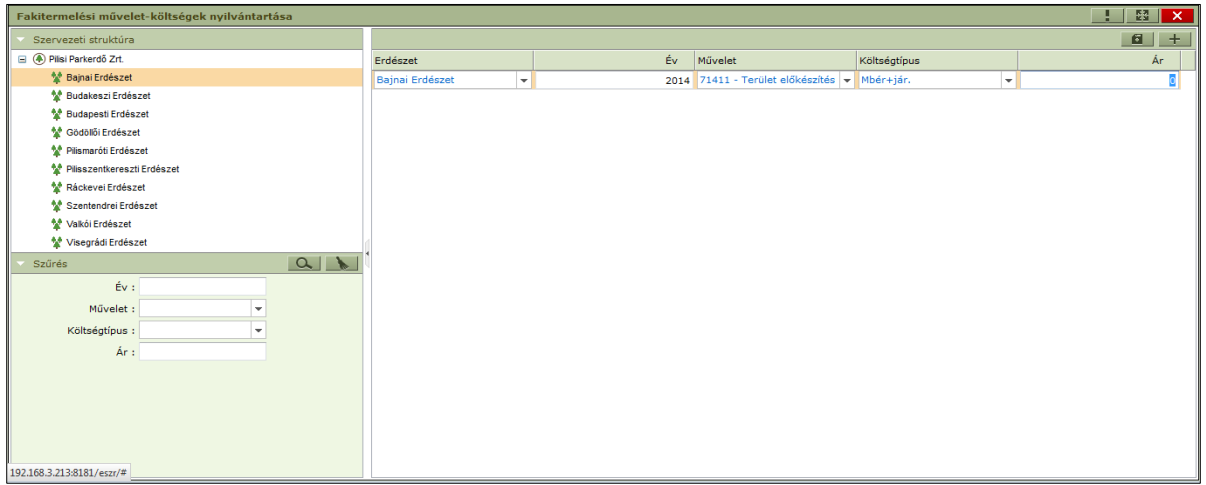

Tulajdonságok:

- Erdészet (Kötelező mező)  $\bullet$
- Év (Kötelező mező)
- Művelet (Kötelező mező)
- Költségtípus (Kötelező mező)
- Ár (Kötelező mező)  $\bullet$

#### Erdőművelési művelet-költségek

→ KARBANTARTÁS/PARAMÉTEREK KARBAN TARTÁSA/ERDŐMŰVELÉSI MŰVELET-KÖLTSÉGEK NYILVÁNTARTÁSA

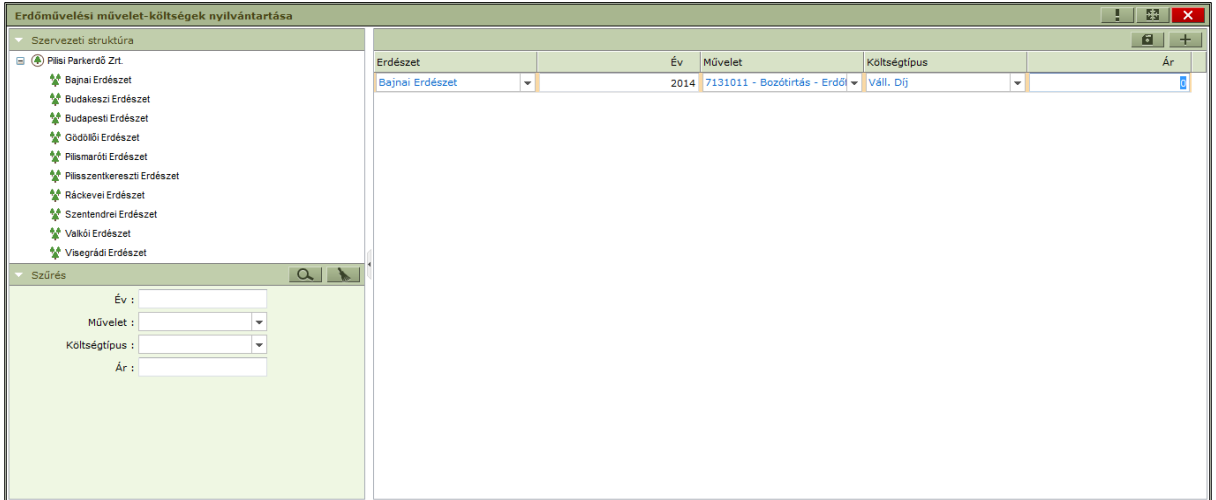

Tulajdonságok:

- Erdészet (Kötelező mező)  $\bullet$
- Év (Kötelező mező)
- Művelet (Kötelező mező)
- Költségtípus (Kötelező mező)
- Ár (Kötelező mező) $\bullet$

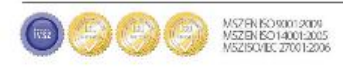